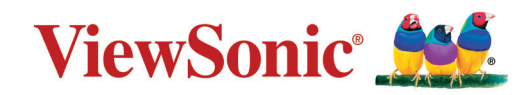

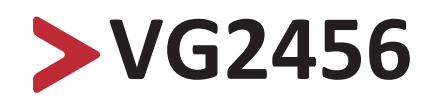

**Skjerm Brukerveiledning**

> Modellnr. VS18086 PN: VG2456

## **Takk for at du valgte ViewSonic®**

Som en verdensledende leverandør av visuelle løsninger er ViewSonic® dedikert til å overgå verdens forventninger til teknologisk evolusjon, innovasjon og enkelhet. Hos ViewSonic® tror vi på at våre produkter har potensial til å skape en positiv innvirkning på verden, og vi er sikre på at ViewSonic®-produktet du har valgt, vil tjene deg godt.

Takk igjen for at du valgte ViewSonic®!

## <span id="page-2-0"></span>**Sikkerhetsforholdsregler**

Les følgende **Sikkerhetsforholdsregler** før du begynner å bruke enheten.

- Behold denne brukerveiledningen på et trygt sted for fremtidig referanse.
- Les alle advarsler, og følg alle instruksjoner.
- Sitt minst 18" (45 cm) fra enheten.
- La det være minst 4 cm (10 cm) klaring rundt enheten for å sikre god ventilasjon.
- Plasser enheten på et godt ventilert område. Ikke plasser noe på enheten som hindrer varmeavledning.
- Ikke bruk enheten i nærheten av vann. For å redusere faren for brann eller elektrisk støt skal enheten ikke utsettes for fukt.
- Ikke utsett enheten for direkte sollys eller andre vedvarende varmekilder.
- Ikke monter i nærheten av varmekilder som for eksempel radiatorer, varmeventiler, varmeovner eller andre enheter (inkludert forsterkere) som kan øke temperaturen til enheten til farlige nivå.
- Bruk en myk, tørr klut til å rengjøre det eksterne kabinettet. Du finner mer informasjon i delen «Vedlikehold» i denne håndboken.
- Unngå å berøre skjermen, da det kan komme olje på den hvis du berører den.
- Ikke berør overflaten til skjermen med skarpe eller harde gjenstander, da det kan skade skjermen.
- Ikke plasser enheten på en duk, og ikke legg andre materialer mellom produktet og møblet det står på.
- Når du flytter enheten, må du være forsiktig så du ikke mister eller dunker enheten mot noe.
- Ikke enheten skriveren på en ubalansert eller ustabil overflate. Enheten kan falle over og få skade eller funksjonsfeil.
- Ikke legg tunge gjenstander på enheten eller tilkoblingskablene.
- Bruk alltid skap eller stativer eller installasjonsmetoder som anbefales av produsenten til enheten.
- Bruk alltid møbler som støtter enheten trygt.
- Sørg alltid for at enheten ikke henger over kanten til møblet det står på.
- Ikke plasser enheten på høye møbler som skap eller bokhyller uten at både møbelet og enheten festes til en egnet støtte.
- Lær alltid barna om farene ved å klatre på møbler for å nå enheten eller tilhørende utstyr.
- Ikke plasser skjermen på et sted der det kan komme barn.
- Ikke plasser gjenstander som kan friste barn til å klatre, for eksempel leker og fjernkontroller, oppå enheten eller møblet den står på.
- Hvis det kommer røyk, en unormal støy eller en merkelig lukt, må du umiddelbart slå av enheten og ringe forhandleren eller ViewSonic®. Det er farlig å fortsette å bruke enheten.
- Ikke forsøk å omgå sikkerhetsfunksjonen til et polarisert eller jordet støpsel. Enkelte land bruker polariserte støpsler der stiftene har forskjellig bredde. Et jordet støpsel har to pinner og i tillegg jordingskontakt. Den brede pinnen eller jordingskontakten er der for din sikkerhet. Hvis støpselet ikke passer inn i stikkontakten, må du skaffe en adapter og ikke forsøke å tvinge støpselet inn i stikkontakten.
- Når du kobler til et stikkontakt, må du ikke omgå jordingen. Sørg for at jordingstenger aldri fjernes.
- Ledninger og kabler som er koblet til enheten, skal legges og ordnes slik at de ikke kan snubles over, trekkes i eller dras i.
- Pass på at strømledningen ikke kan bli tråkket på eller komme i klemme, særlig ved støpselet og der ledningen kommer ut av utstyret. Sørg for at stikkontakten er i nærheten av utstyret slik at den er lett tilgjengelig.
- Ta støpselet ut av stikkontakten dersom enheten ikke skal brukes over en lengre periode.
- Kontroller bygningens elektriske installasjon. Systemet skal ha en strømbryter klassifisert til 120/240 V, 20 A.
- Bruk kun tillegg/tilbehør, dvs. vogner, stativer, føtter, braketter eller bord, spesifisert av produsenten.
- Ved bruk av en vogn må det utvises varsomhet når apparatet og vognen flyttes for å unngå velt og personskade.

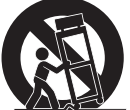

- Overlat alt reparasjonsarbeid til kvalifisert servicepersonell. Det er nødvendig med service når enheten har skadet på en eller annen måte:
	- ͫ hvis strømforsyningsledningen eller støpslet er skadet.
	- ͫ hvis væske søles på eller gjenstander faller inn i enheten.
	- ͫ hvis enheten utsettes for regn eller fuktighet.
	- ͫ hvis enheten ikke fungerer normalt eller har blitt sluppet.
- Ved bruk av øre-/hodetelefoner, må du justere lydstyrken til et passende nivå, ellers kan det oppstå hørselsskade.

• Skjermen kan festes til en vegg eller fast gjenstand med ledning eller annen festeanordning for å bidra til å støtte vekten til skjermen og forhindre at den faller over.

#### **MERKNAD:**

- Festeanordning/ledning skal kunne tåle 100 N kraft.
- Sørg for at ledningen er rett og at eventuell slakk fjernes. Baksiden på festeanordningen skal vende mot veggen for å sikre at den ikke kan vippe under ytre kraft.
- Sørg for at skjermen ikke vipper under ytre kraft uansett høyden eller rotasjonsvinkelen til festeanordningen.
- Hvis skjermen skal flyttes, er det viktig å huske forholdsreglene over.

# > Innhold

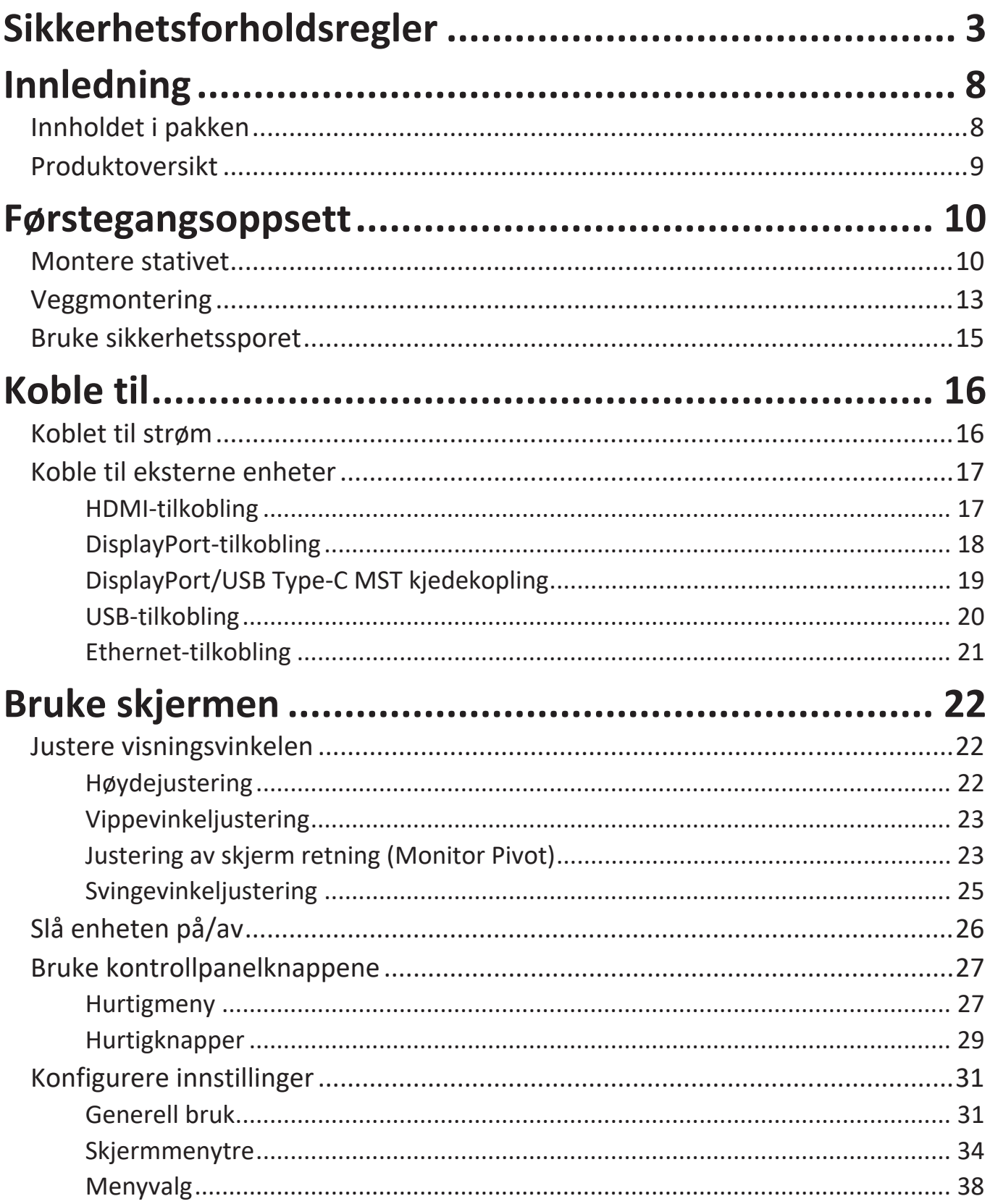

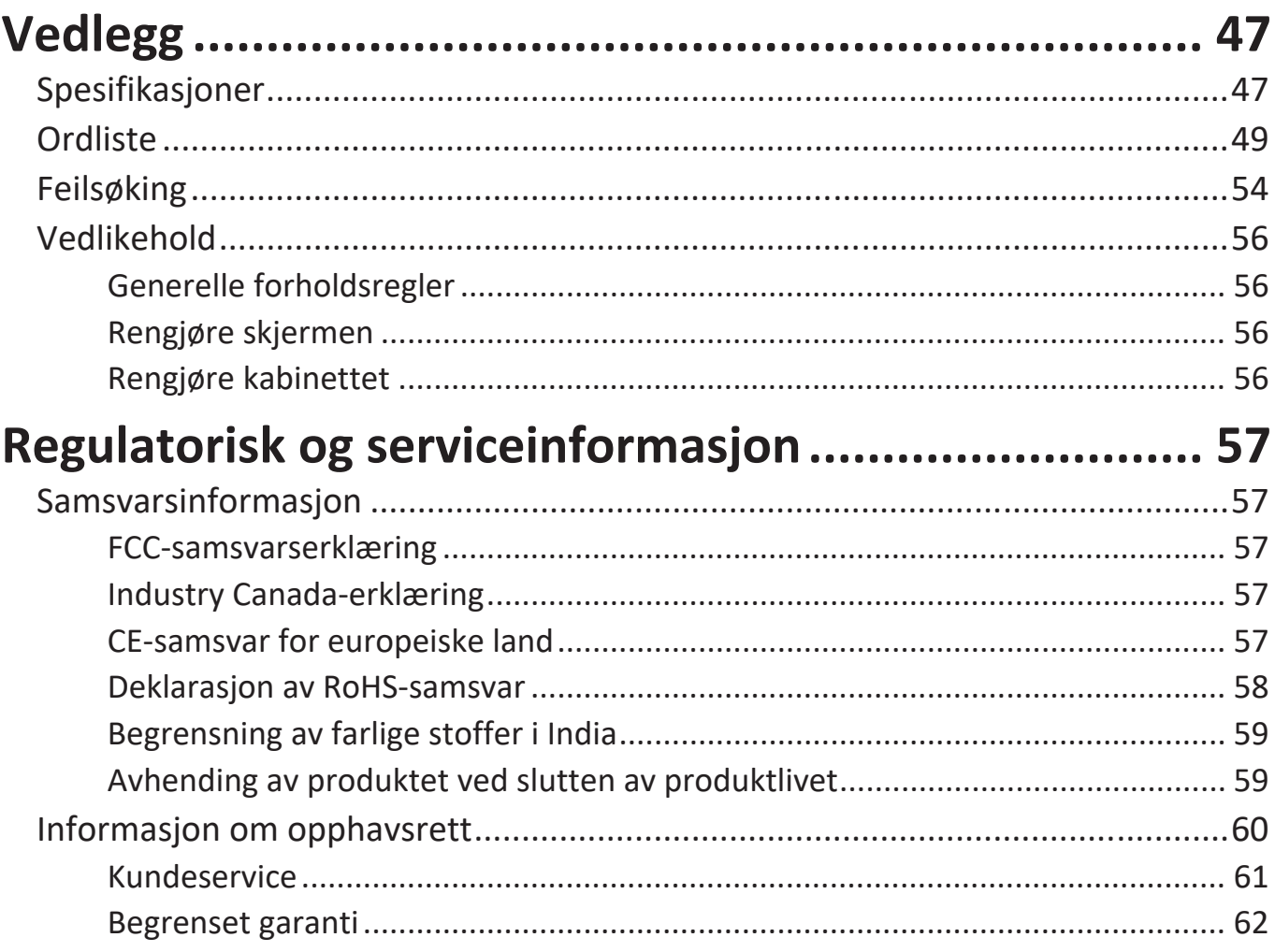

# <span id="page-7-0"></span>**Innledning**

## **Innholdet i pakken**

- IPS Skjerm
- Strømledning
- Videokabel
- USB kabel
- Hurtigstartveiledning
	- **MERKNAD:**  Strømledningen og videokablene som følger med i pakken kan variere avhengig av landet du er i. Ta kontakt med din lokale forhandler for mer informasjon.

## <span id="page-8-0"></span>**Produktoversikt**

#### **Sett forfra**

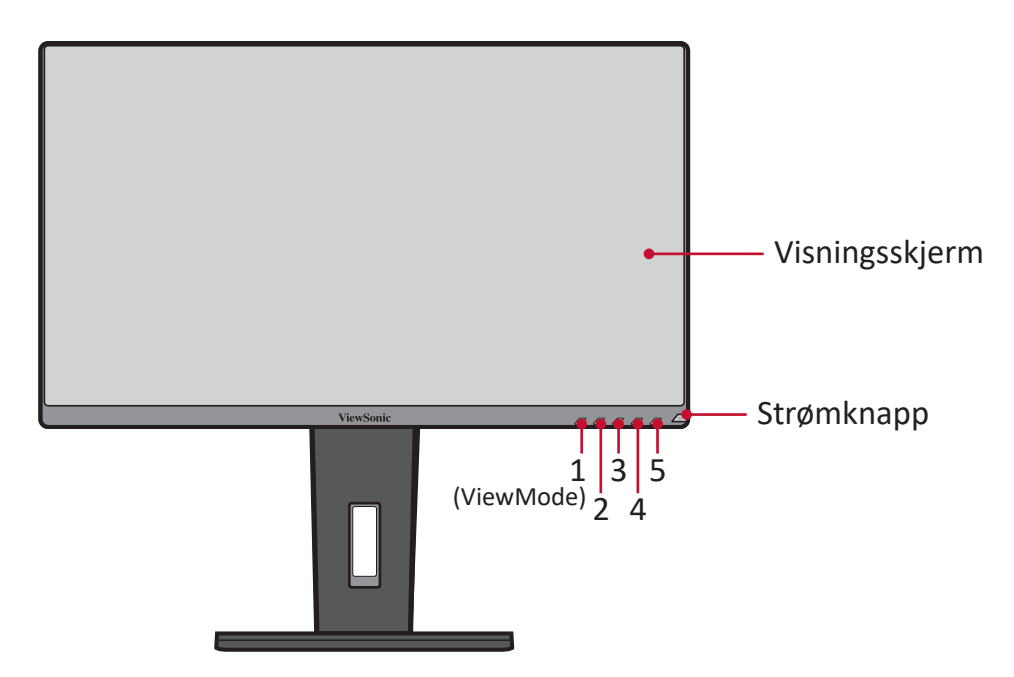

**MERKNAD:**  For mer informasjon om knapp **1 (ViewMode)/2/3/4/5** og funksjoner kan du se «Hurtigknapper» på side 26.

#### **Sett bakfra**

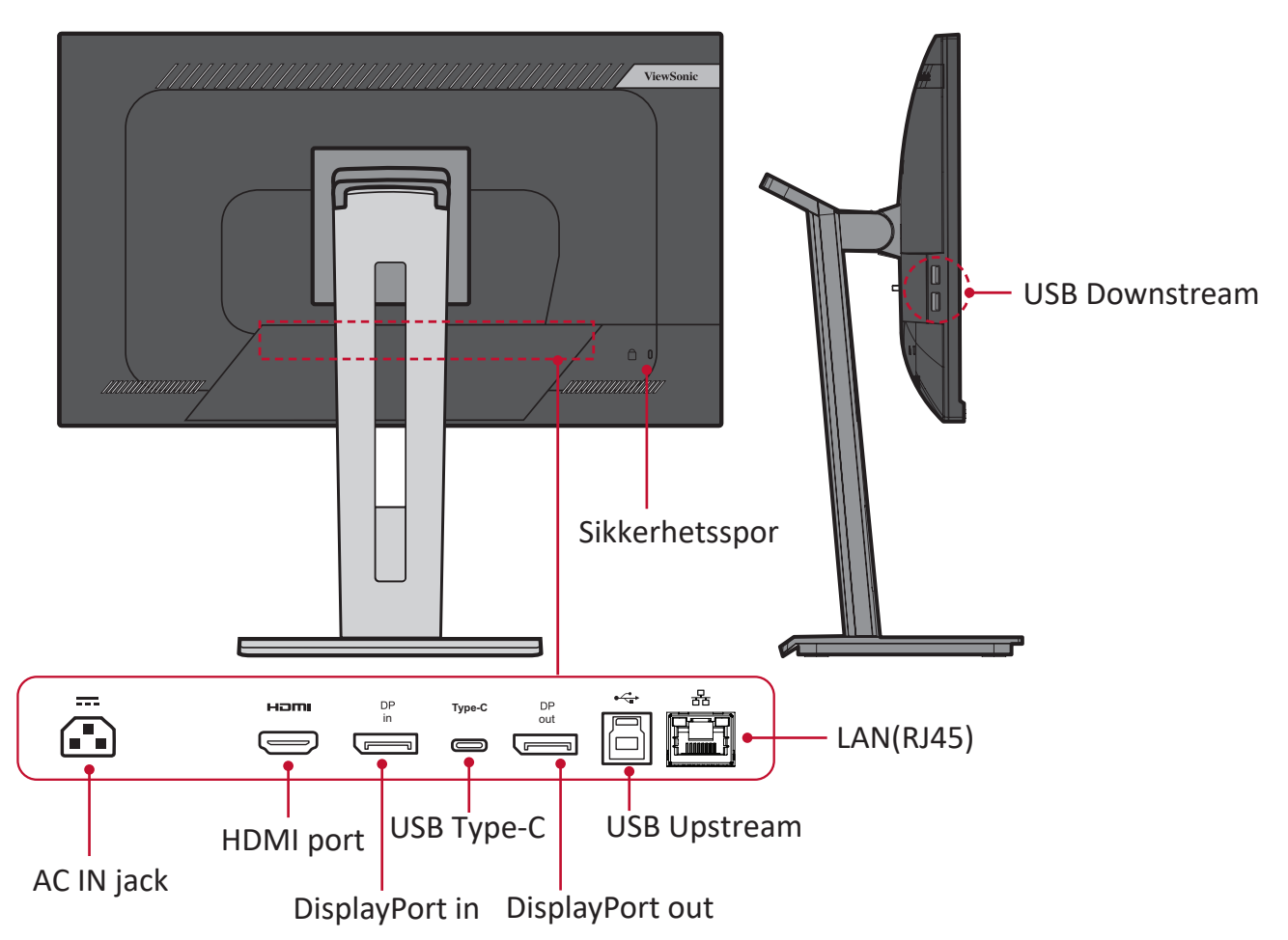

## <span id="page-9-0"></span>**Førstegangsoppsett**

Denne delen inneholder detaljerte instruksjoner for hvordan du setter opp skjermen.

**MERKNAD:** Skjermen kommer pakket i en brukervennlig eske for å gjøre det enkelt å installere.

## **Montere stativet**

- **1.** Legg esken på en flat, stabil overflate, og åpne frontklaffen på esken for å se innholdet. Fjern den øvre skuffen.
- **2.** Fjern skjermstativets base og hals. Sett de tre (3) punktene på basen til skjermstativet på linje med halsen til skjermstativet, og koble til.
- **3.** Bruk skruen i skjermstativbasen til å feste til skjermstativnakken.

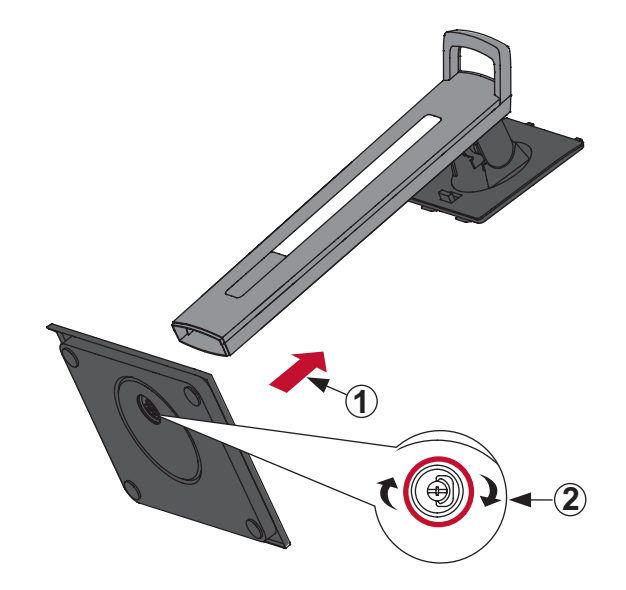

**4.** Juster og skyv de øvre krokene på skjermstativet inn i stativmonteringssporene som vist på illustrasjonen nedenfor:

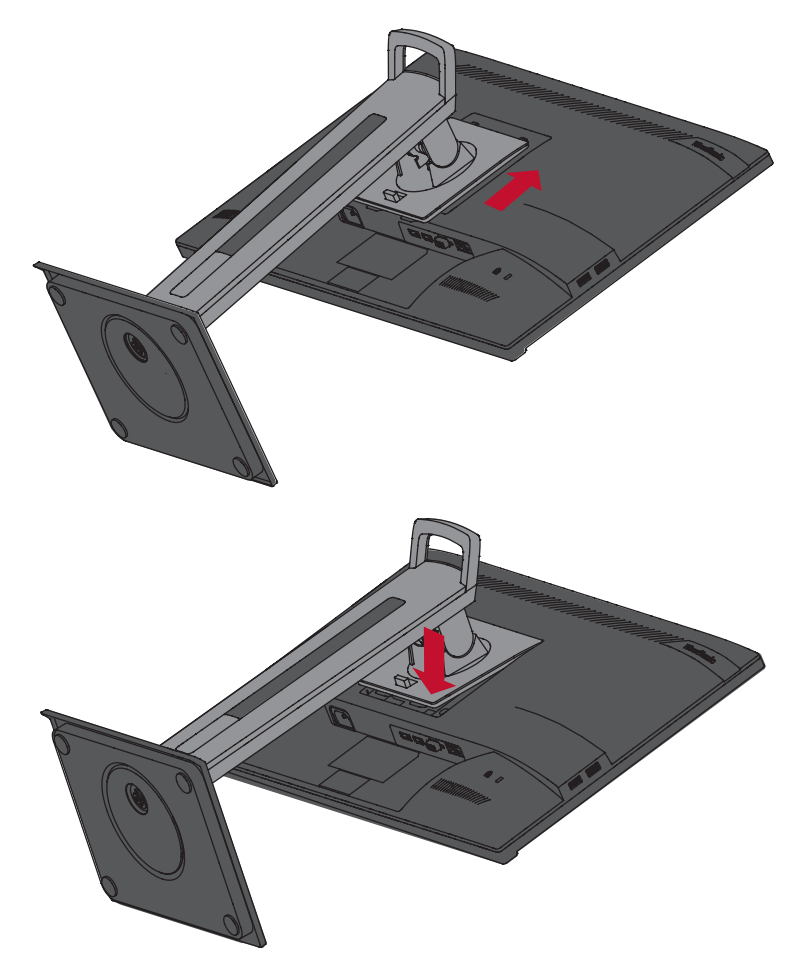

**MERKNAD:** Sørg for at stativet står støtt og at hurtigutløsningsfliken klikker godt på plass.

**5.** Løft enheten med håndtaket ut av esken til oppreist posisjon på et flatt og stabilt underlag.

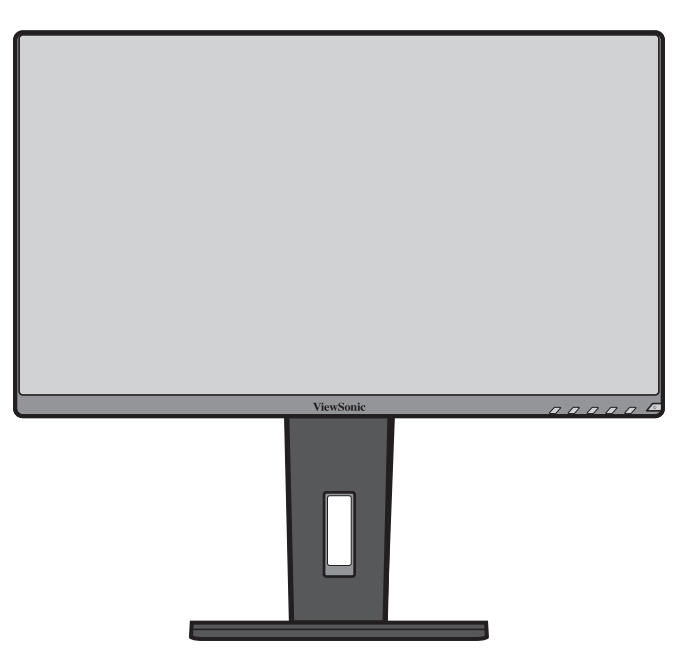

**MERKNAD:** Plasser alltid enheten på et flatt og stabilt underlag. Dersom ikke dette gjøres, kan det føre til at enheten faller og at enheten skades og/eller at det forekommer personskade.

## <span id="page-12-0"></span>**Veggmontering**

**MERKNAD:** Bruk kun UL-sertifiserte veggmonteringssett.

Se tabellen nedenfor for standardmålene for veggmonteringssettene.

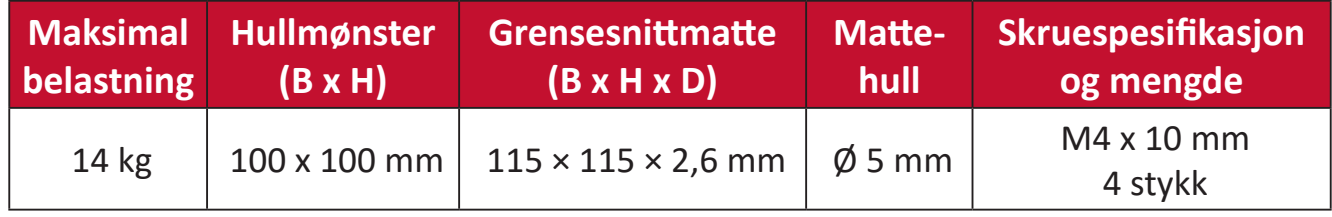

**MERKNAD:** Veggmonteringssett selges separat.

- **1.** Slå av enheten og koble fra alle kabler.
- **2.** Plasser enheten på en flat stabil overflate, med toppen ned.
- **3.** Trykk og hold hurtigutløsningsfliken og løft forsiktig opp stativet.

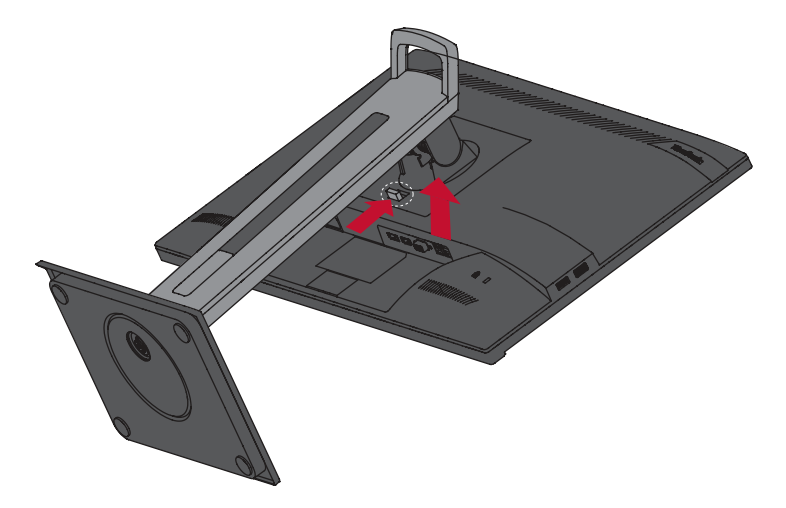

**4.** Trekk litt ned for å løsne krokene, og ta av stativet.

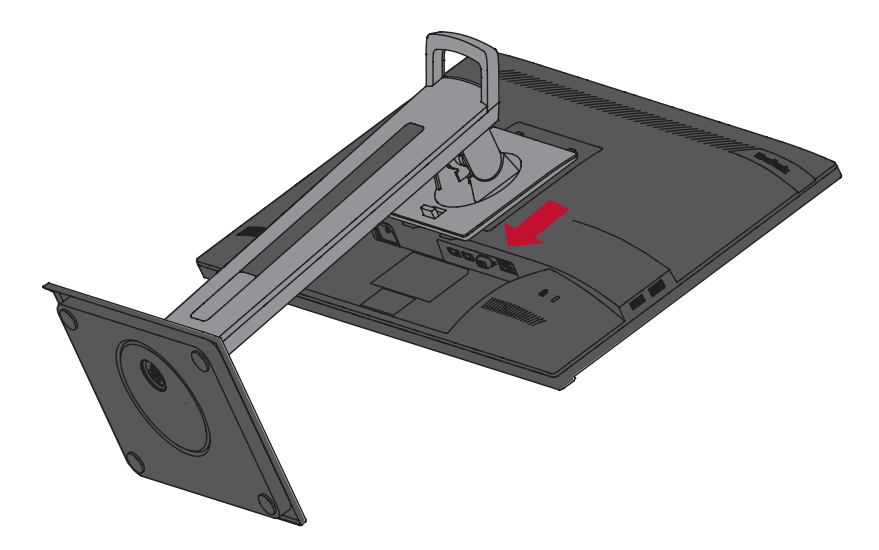

**5.** Fest monteringsbraketten på VESA-monteringshullene bak på skjermen. Fest deretter med fire (4) skruer (M4 x 10 mm).

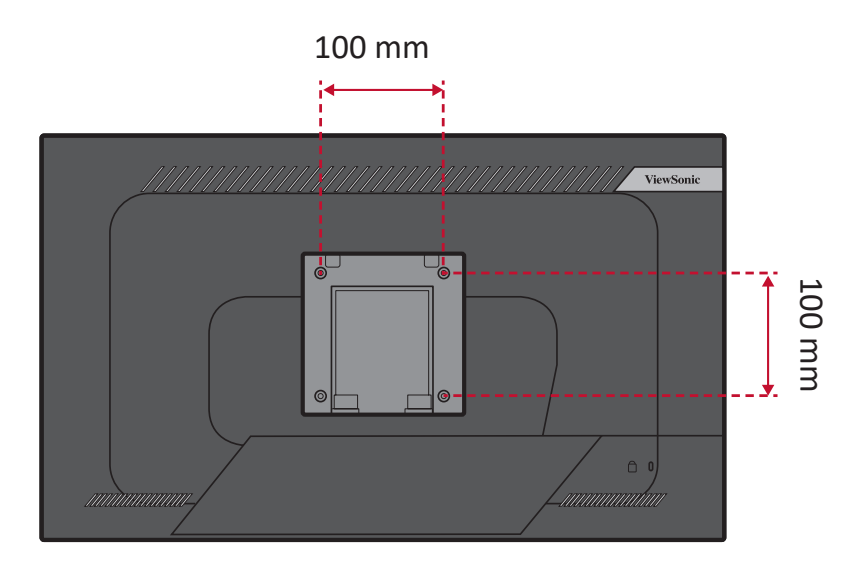

**6.** Følg instruksjonene som følger med veggmonteringssettet for å montere skjermen på veggen.

## <span id="page-14-0"></span>**Bruke sikkerhetssporet**

For å hindre at enheten blir stjålet bør du bruke en sikkerhetssporlåsingsenhet for å feste enheten til en fast gjenstand.

Skjermen kan også festes til en vegg eller fast gjenstand med sikkerhetskabel for å bidra til å støtte vekten til skjermen og forhindre at den faller over.

Nedenfor er et eksempel på hvordan man setter opp en sikkerhetssporlåseenhet på et bord.

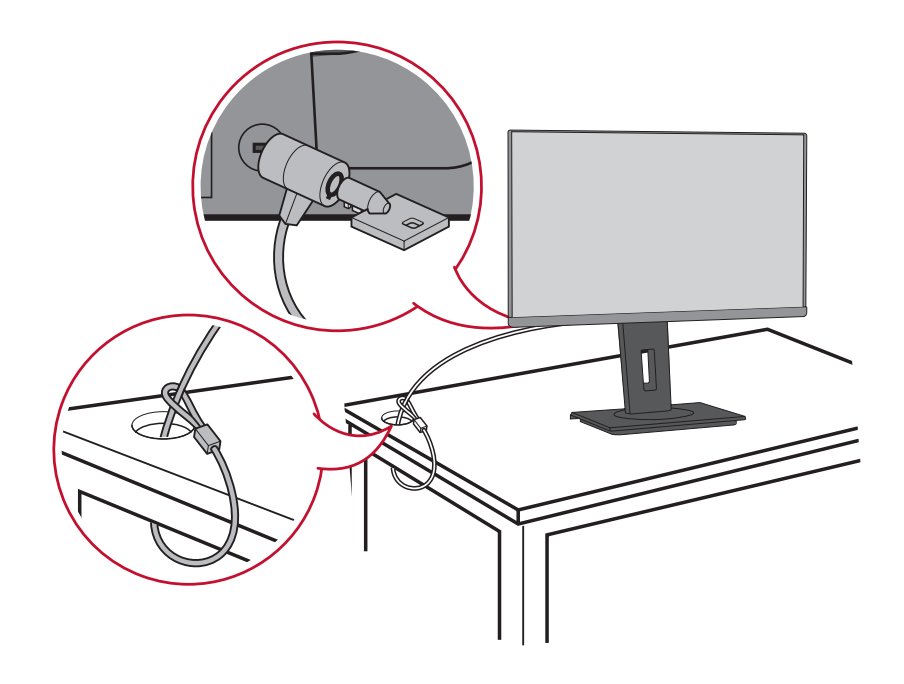

## <span id="page-15-0"></span>**Koble til**

Denne delen forklarer hvordan du kobler skjermen til annet utstyr.

## **Koblet til strøm**

- **1.** Koble strømledningen til AC IN-kontakten på baksiden av enheten.
- **2.** Koble støpselet til en stikkontakt.

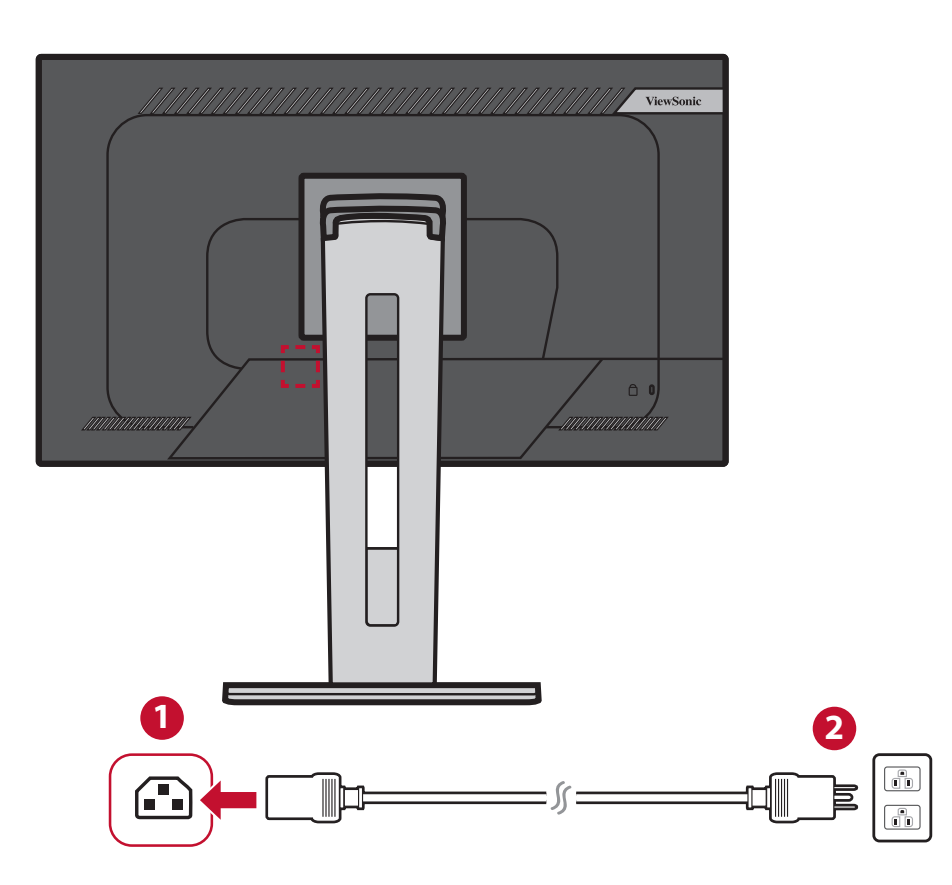

## <span id="page-16-0"></span>**Koble til eksterne enheter**

#### **HDMI-tilkobling**

Koble den ene enden av en HDMI-kabel til HDMI-porten på skjermen. Koble den andre enden av kabelen til HDMI-porten på datamaskinen.

**MERKNAD:**  Skjermen er utstyrt med en HDMI 1.4-port.

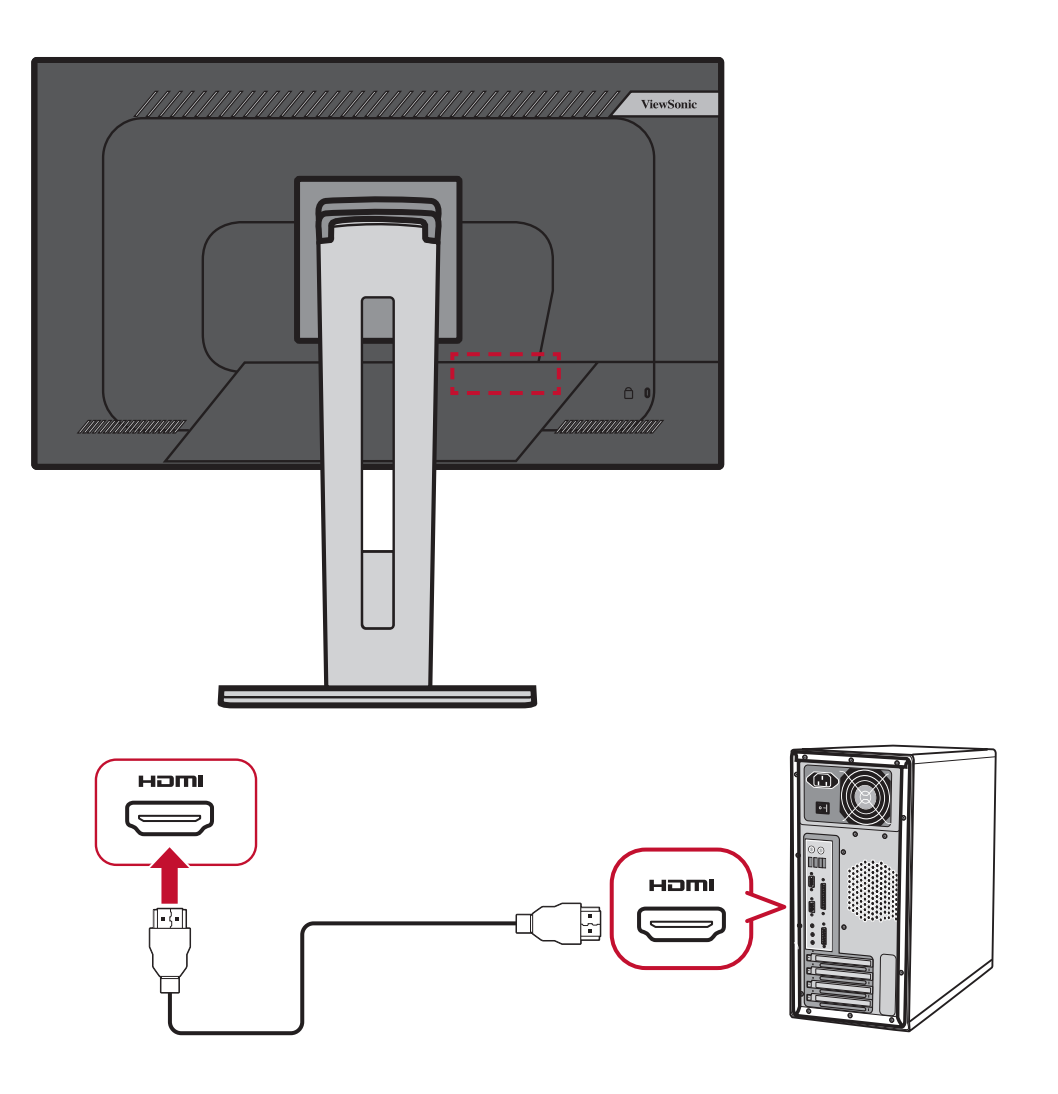

#### <span id="page-17-0"></span>**DisplayPort-tilkobling**

Koble den ene enden av en DisplayPort-kabel til DisplayPort-en. Koble deretter den andre enden av kabelen til DisplayPort- eller mini DP-porten på datamaskinen.

**MERKNAD:**  For å koble skjermen til en Thunderbolt-port (v. 1 og 2) på en Mac kobler du mini DP-enden av «Mini DP til DisplayPort-kabelen» til Thunderbolt-utgangen på Mac-en. Koble deretter den andre enden av kabelen til DisplayPort-en på skjermen.

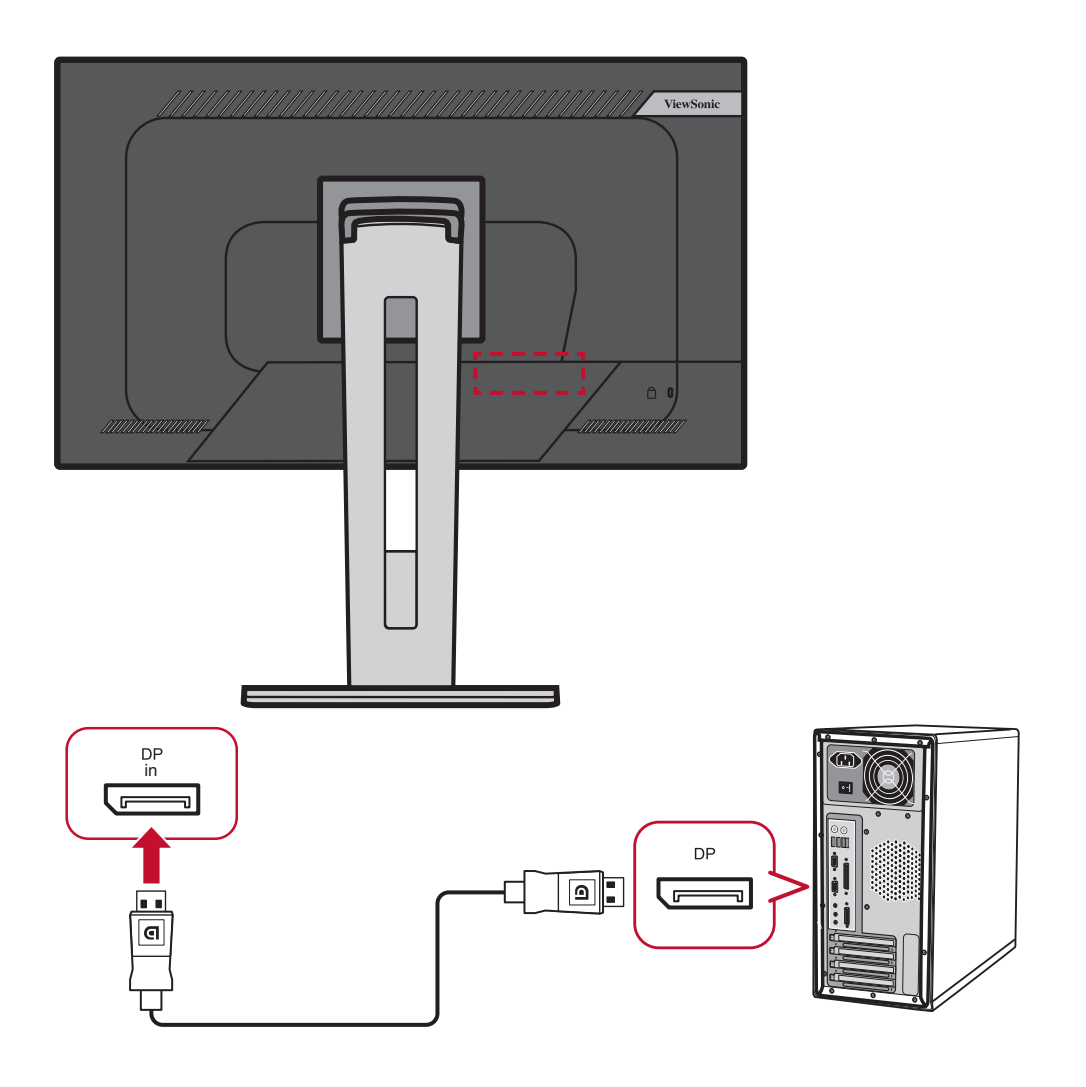

### <span id="page-18-0"></span>**DisplayPort/USB Type-C MST kjedekopling**

Med støtte for DisplayPort/USB Type-C multistrømtransport (MST) kan du kjedekople opptil fire (4) skjermer.

- **1.** Koble den ene enden av en DisplayPort-/USB Type-C-kabel til DisplayPort-/USB Type-C-utgangsporten på datamaskinen. Koble den andre enden av kabelen til DisplayPort-inngangs-/USB Type-C-porten på skjermen.
- **2.** Bruk en annen DisplayPort-kabel for å koble til DisplayPort-utgangsporten på den første skjermen. Koble den andre enden av kabelen til DisplayPortinngangsporten på den andre skjermen.
- **3.** Gjenta **Trinn 2** etter behov med opptil fire (4) skjermer.
	- **MERKNAD:**  Maks. antall skjermer avhenger av kompatibiliteten til grafikkortet.

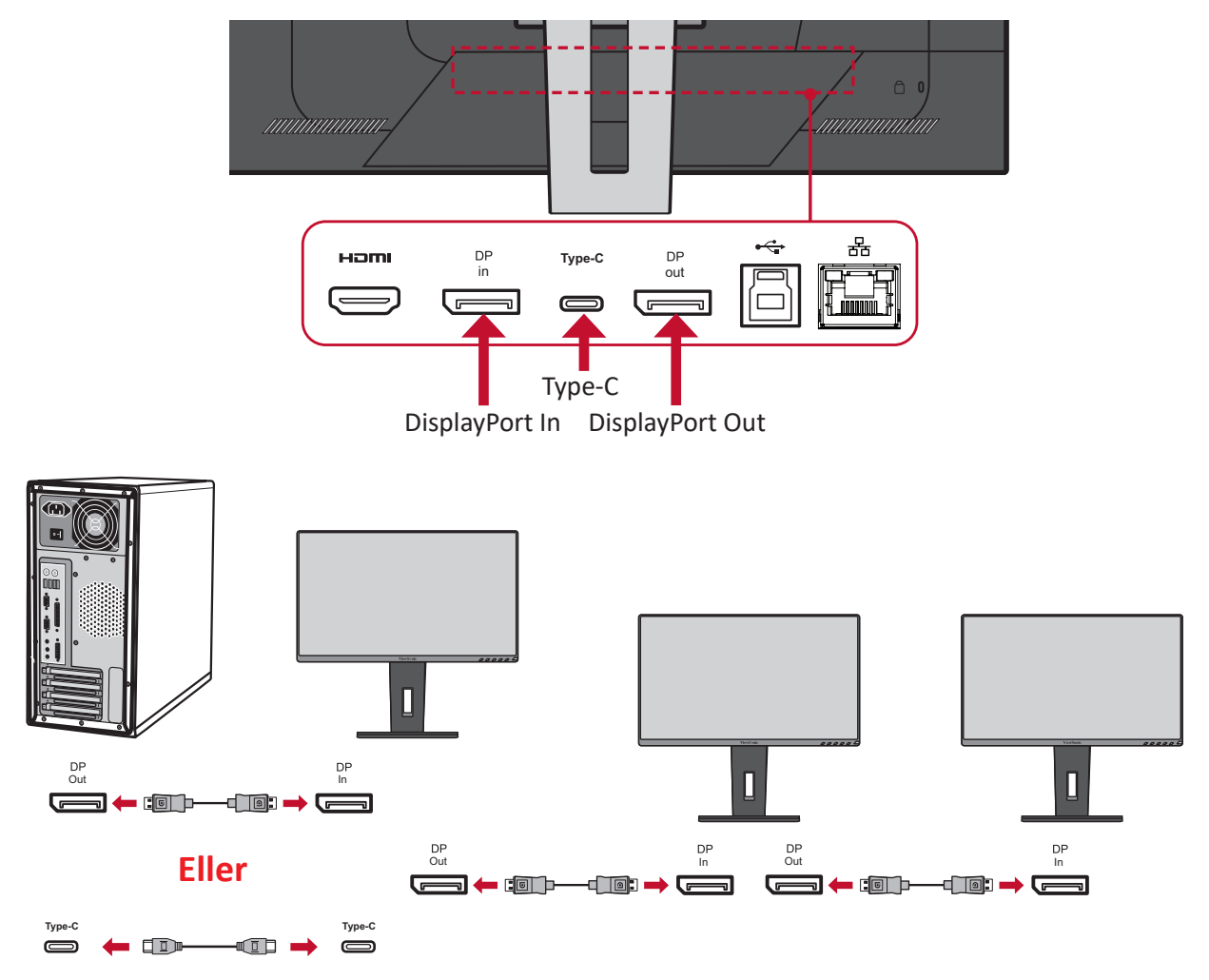

#### **MERKNAD:**

- Maks. oppløsning er 1920 x 1080.
- DisplayPort 1.2 MST må være slått på i **Setup Menu (Oppsettmenyen)** på skjermmenyen menyen for å kjedekople.
- Hvis inngangskilden endres til HDMI, slås DisplayPort 1.2 MST av automatisk.

#### <span id="page-19-0"></span>**USB-tilkobling**

Koble den ene enden av en USB-kabel til en USB-port på skjermen. Koble den andre enden av kabelen til en USB-port på datamaskinen.

- **MERKNAD:**  Skjermen har tre (3) typer USB-porter. Når du kobler noe til, må du følge følgende retningslinjer:
	- To (2) USB Type A-porter: Kobles til periferieutstyr (lagringsenheter, tastatur, mus osv.).
		- ͫ **MERKNAD:** Hvis du skal bruke periferieutstyr, må du sørge for at datamaskinen også er koblet til USB Type B-porten på skjermen.
	- En (1) USB type B-port: Koble USB Type B-hannkabelen (firkantet med 2 kuttede hjørner) til denne porten, og koble den andre enden av kabelen til USB-nedstrømsporten på datamaskinen.
	- En (1) USB Type C-port: Sørg for at Type-C-utgangsenheten og kabelen støtter overføring av videosignal.

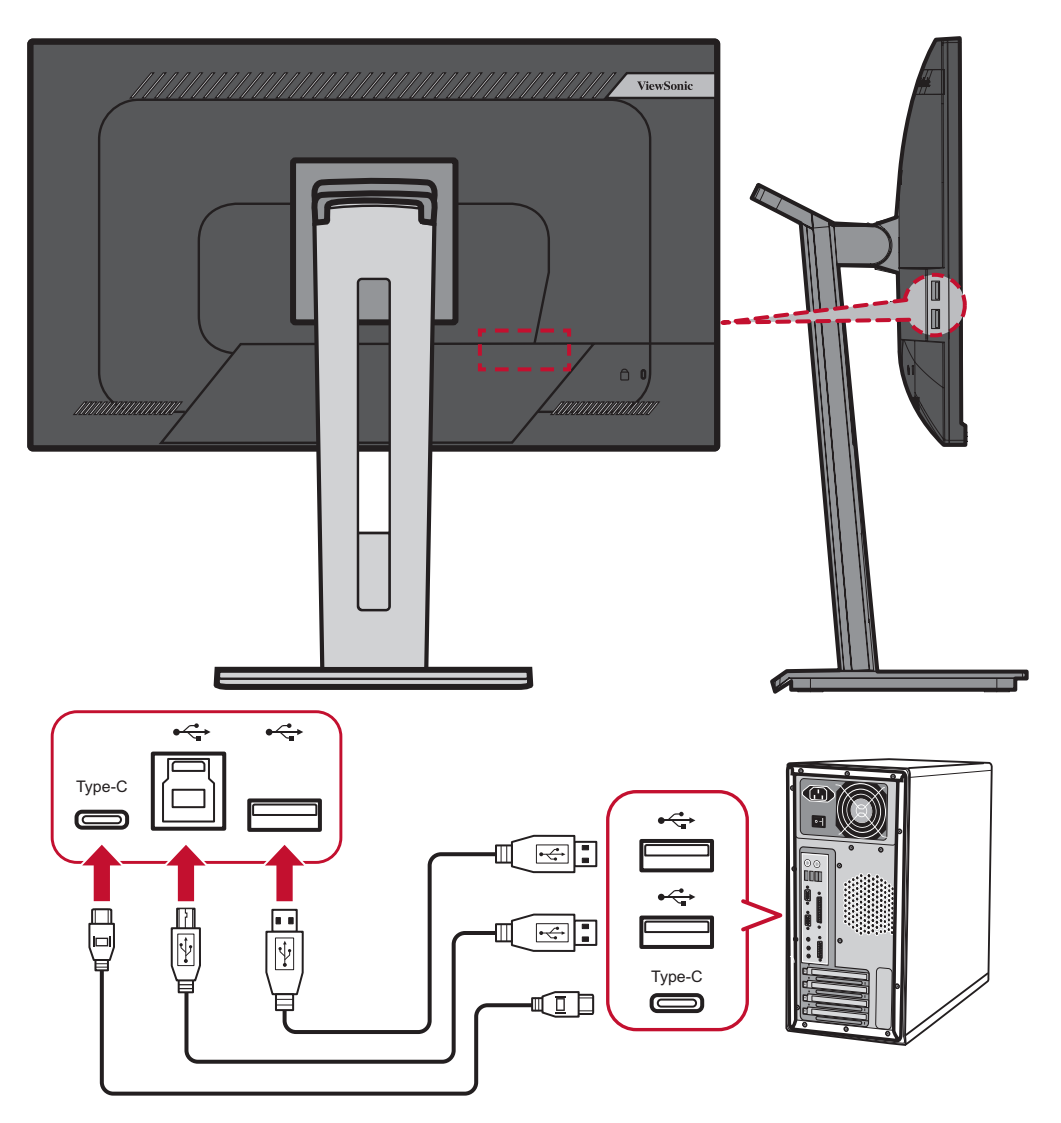

#### <span id="page-20-0"></span>**Ethernet-tilkobling**

Koble den ene enden av LAN (RJ45)-kabelen til LAN (RJ45)-porten på skjermen. Koble deretter den andre enden til nettverket.

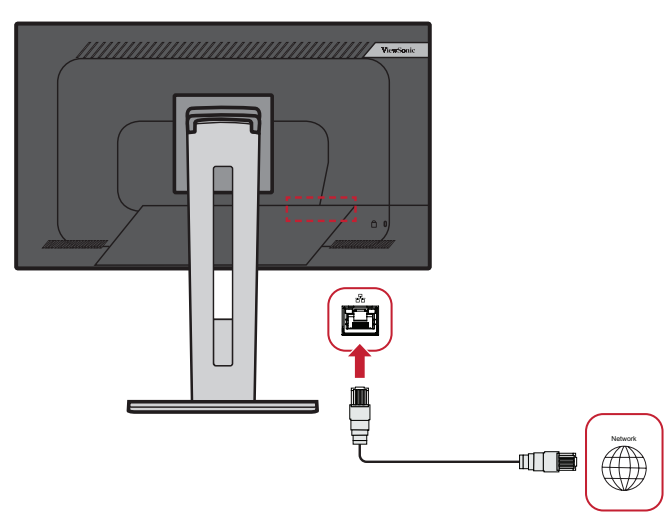

Deretter kobler du datamaskinen til skjermen på en av følgende måter:

• Type C-tilkobling:

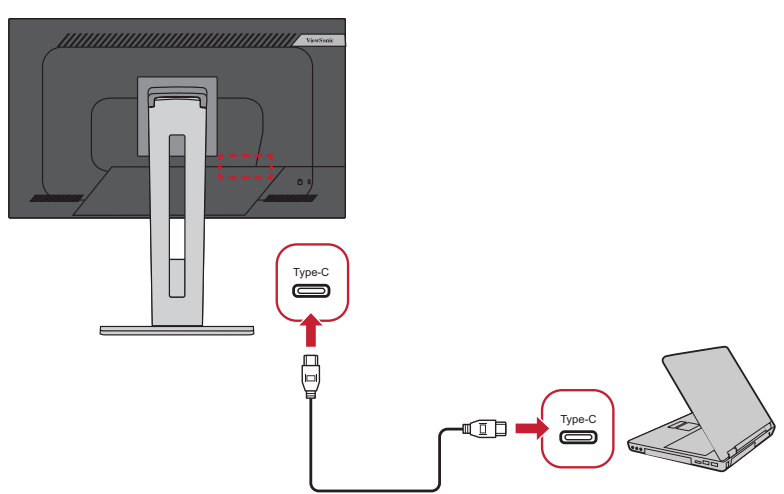

Eller med:

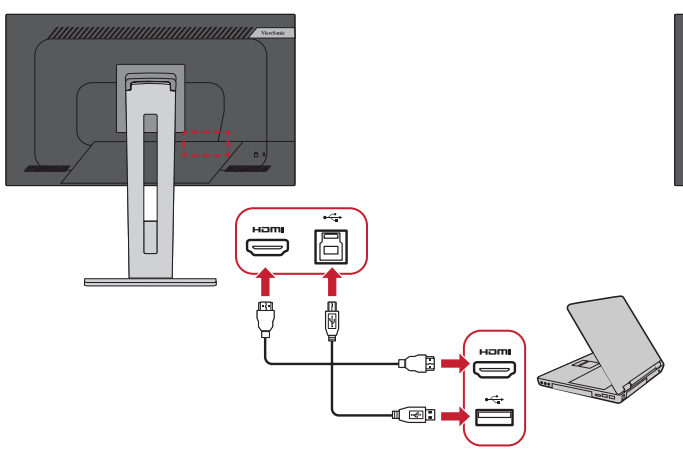

• HDMI og USB oppstrøms • DisplayPort og USB oppstrøms

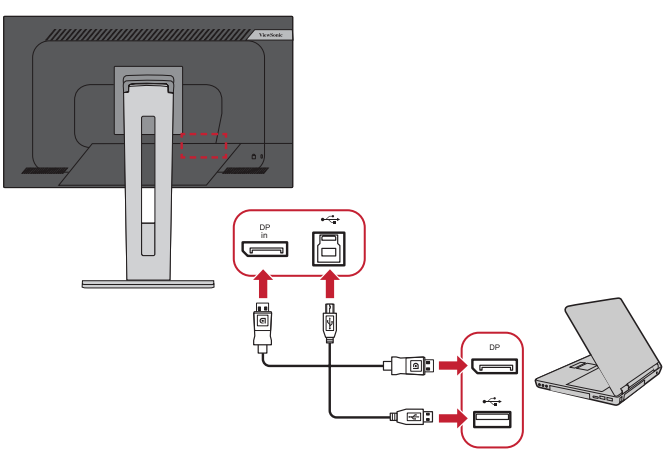

## <span id="page-21-0"></span>**Bruke skjermen**

## **Justere visningsvinkelen**

For best visning kan du justere visningsvinkelen på en av følgende metoder:

#### **Høydejustering**

Senk eller hev skjermen til ønsket høyde (0 til 130 mm).

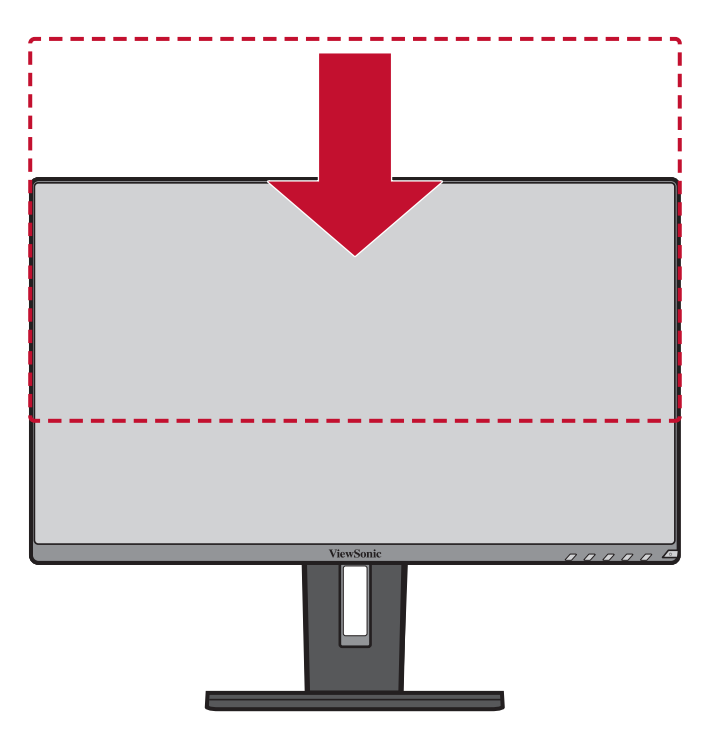

**MERKNAD:**  Når du justerer, trykker du fast ned langs justeringssporet som holder skjermen med begge hender på siden.

#### <span id="page-22-0"></span>**Vippevinkeljustering**

Vipp skjermen fremover eller bakover til ønsket visningsvinkel (-5˚ til 40˚).

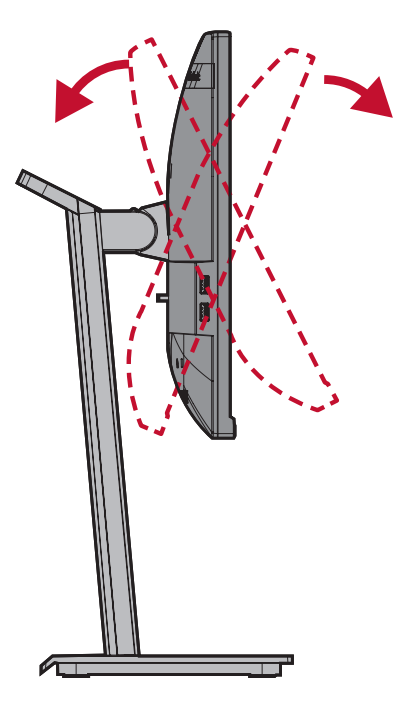

#### **MERKNAD:**

- Når du justerer støtter du stativet godt med én hånd mens du vipper skjermen fremover eller bakover med den andre hånden.
- Skjermen må løftes til høyeste posisjon for å kunne vippes 40°.

#### **Justering av skjerm retning (Monitor Pivot)**

**1.** Juster skjermens høyde til høyeste posisjon. Vipp deretter skjermen bakover til full tilt-posisjon.

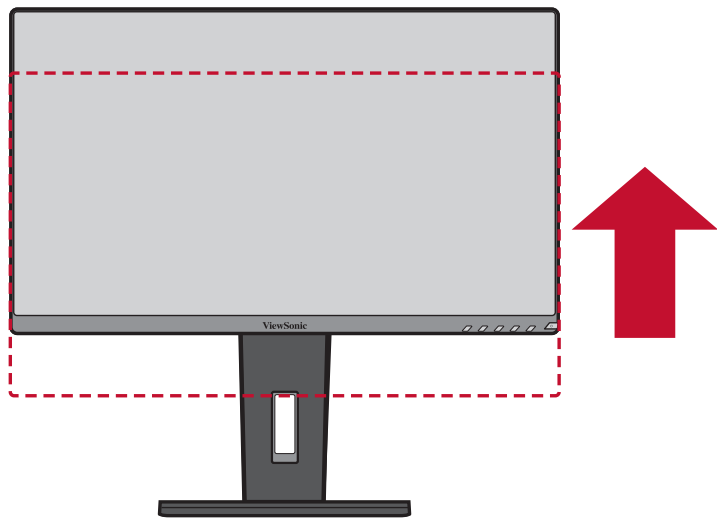

**2.** Roter skjermen 90° med eller mot klokken fra liggende til stående retning.

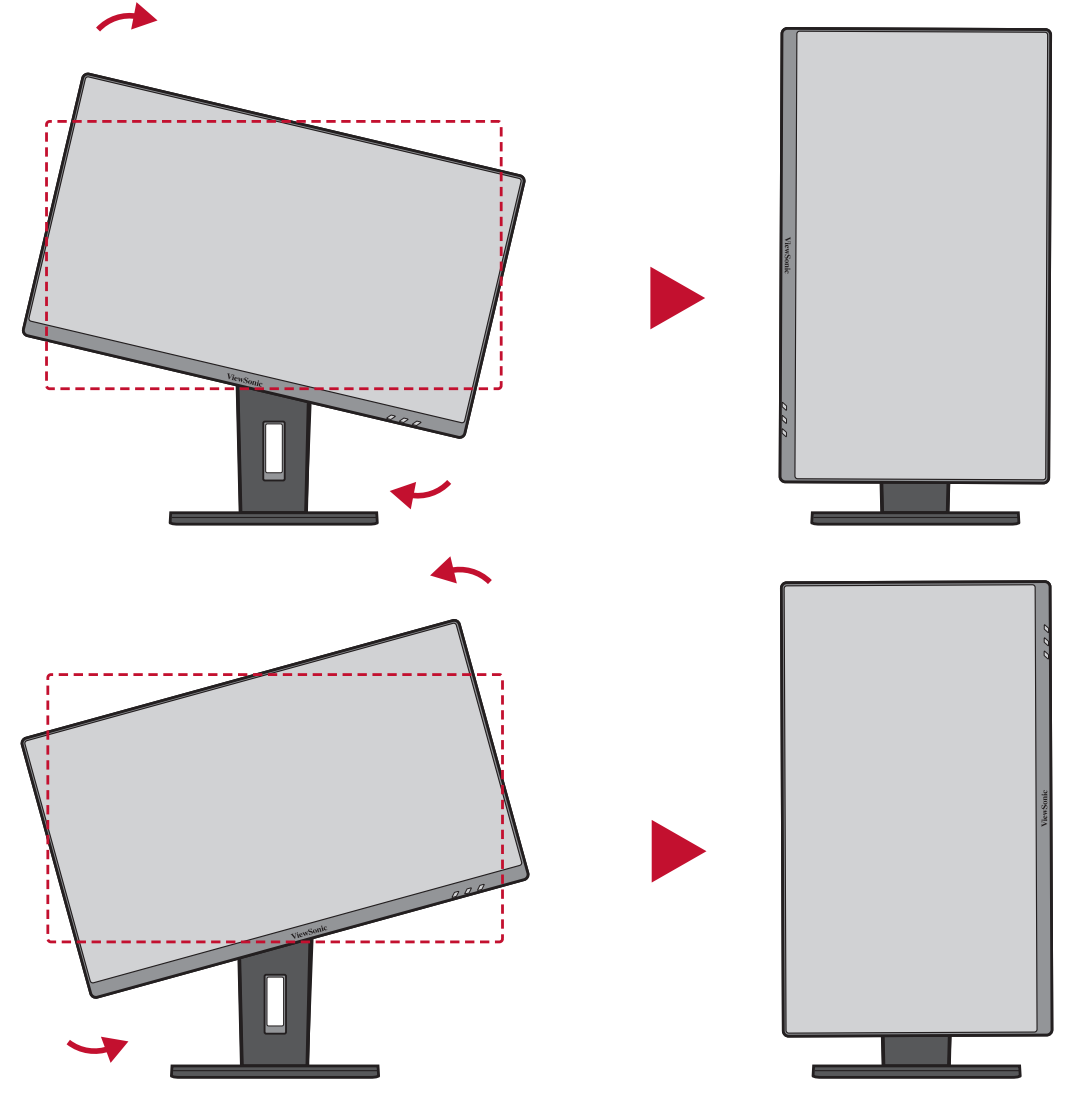

#### **MERKNAD:**

- Når du justerer, sørg for å holde begge sider av skjermen godt med begge hender.
- Hvis du bruker Auto Pivot-funksjonen, kan systemet oppdage skjermretningen automatisk.

### <span id="page-24-0"></span>**Svingevinkeljustering**

Drei skjermen til venstre eller høyre for ønsket visningsvinkel (60).

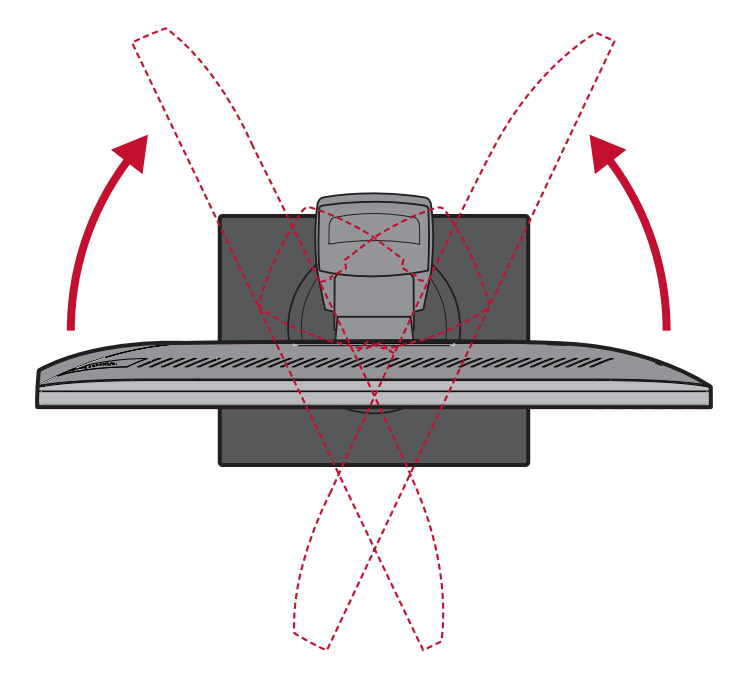

## <span id="page-25-0"></span>**Slå enheten på/av**

- **1.** Sett strømledning i en stikkontakt.
- **2.** Trykk på **Power (Strøm)**-knappen for å slå på skjermen.
- **3.** Trykk på **Power (Strøm)**-knappen igjen for å slå av skjermen.

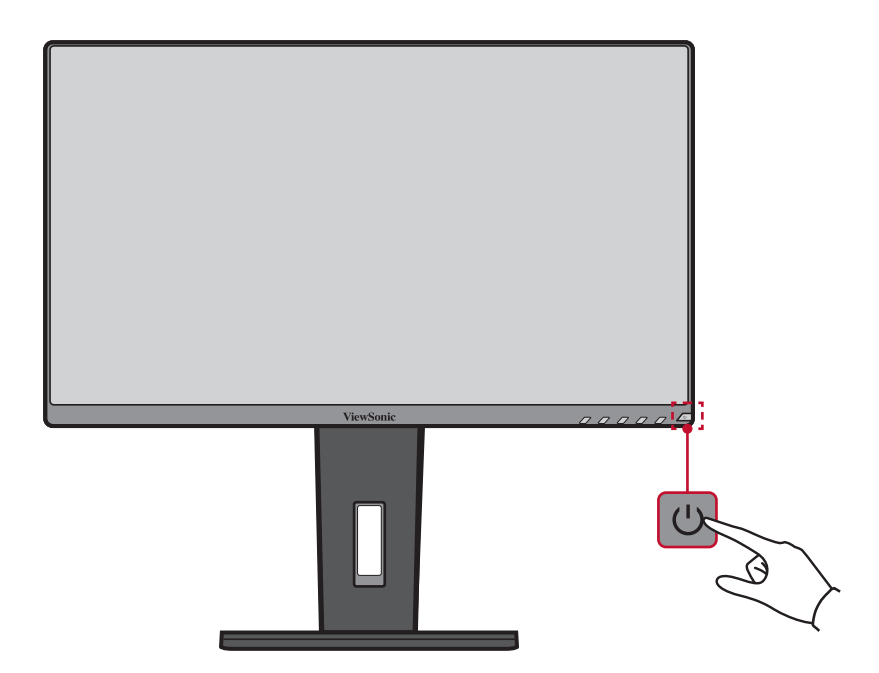

**MERKNAD:**  Skjermen bruker fortsatt noe strøm så lenge strømledningen er koblet til stikkontakten. Hvis skjermen ikke skal brukes på lengre tid, bør du ta støpselet ut av stikkontakten.

## <span id="page-26-0"></span>**Bruke kontrollpanelknappene**

Bruk kontrollpanelknappene for å få tilgang til hurtigmenyen, aktivere hurtigknapper, navigere skjermmenyen (OSD) og endre innstillingene.

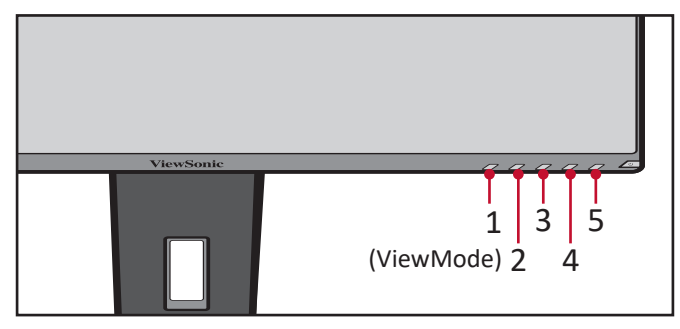

#### **Hurtigmeny**

Trykk **2/3/4/5**-knappen for å aktivere hurtigmenyen.

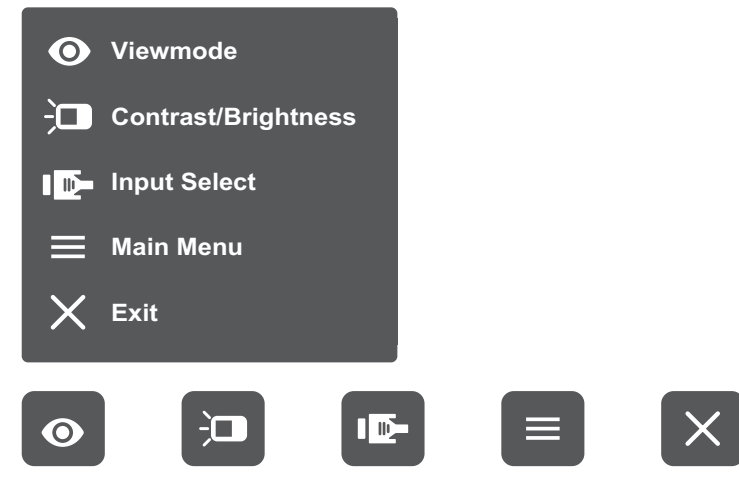

Følg knappeveiledningen som vises nederst på skjermen for å velge alternativet eller foreta justeringer. **MERKNAD:** 

## **ViewMode (Visningsmodus)**

Velg en av de forhåndsinnstilte fargeinnstillingene.

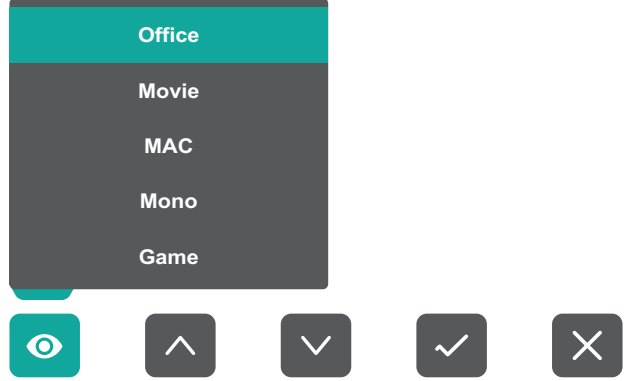

#### $\Box$ **Contrast/Brightness (Kontrast/lysstyrke)**

Juster kontrasten og lysstyrken.

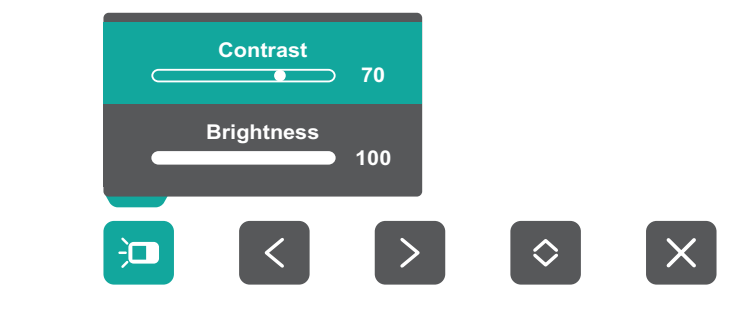

#### III D **Input Select (Inngangsvalg)**

Velg inngangskilden.

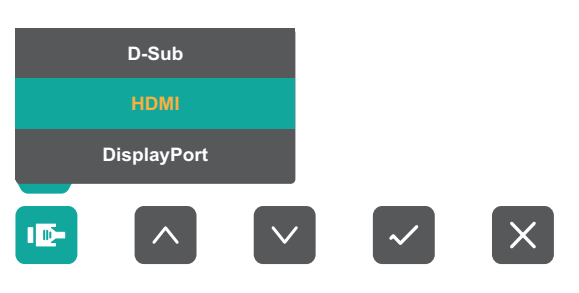

#### **Main (Hoved)-meny**  $\equiv$

Gå inn i skjermmenyen.

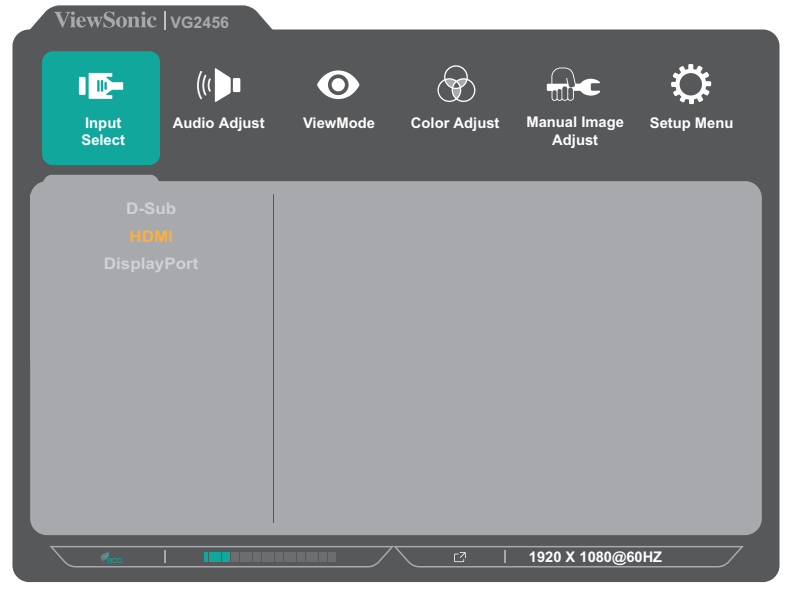

**Exit (Avslutt)** Avslutt hurtigmenyen.

#### <span id="page-28-0"></span>**Hurtigknapper**

Når skjermmenyen er av, kan du raskt få tilgang til spesialfunksjoner ved å bruke war skjermmen, en er av, kan da raske la engang en spesial anksjoner ved a srake<br>kontrollpanelknappene.

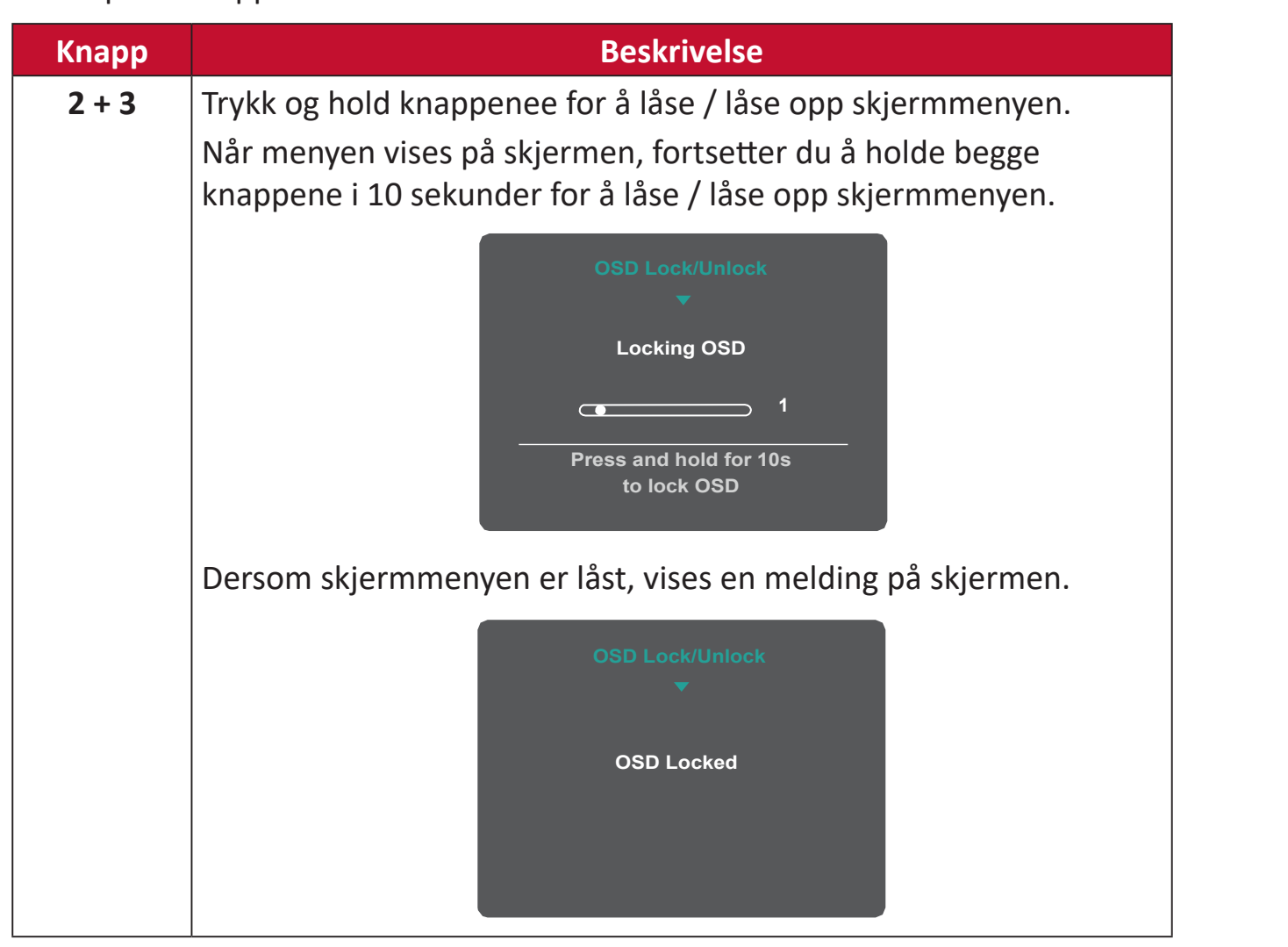

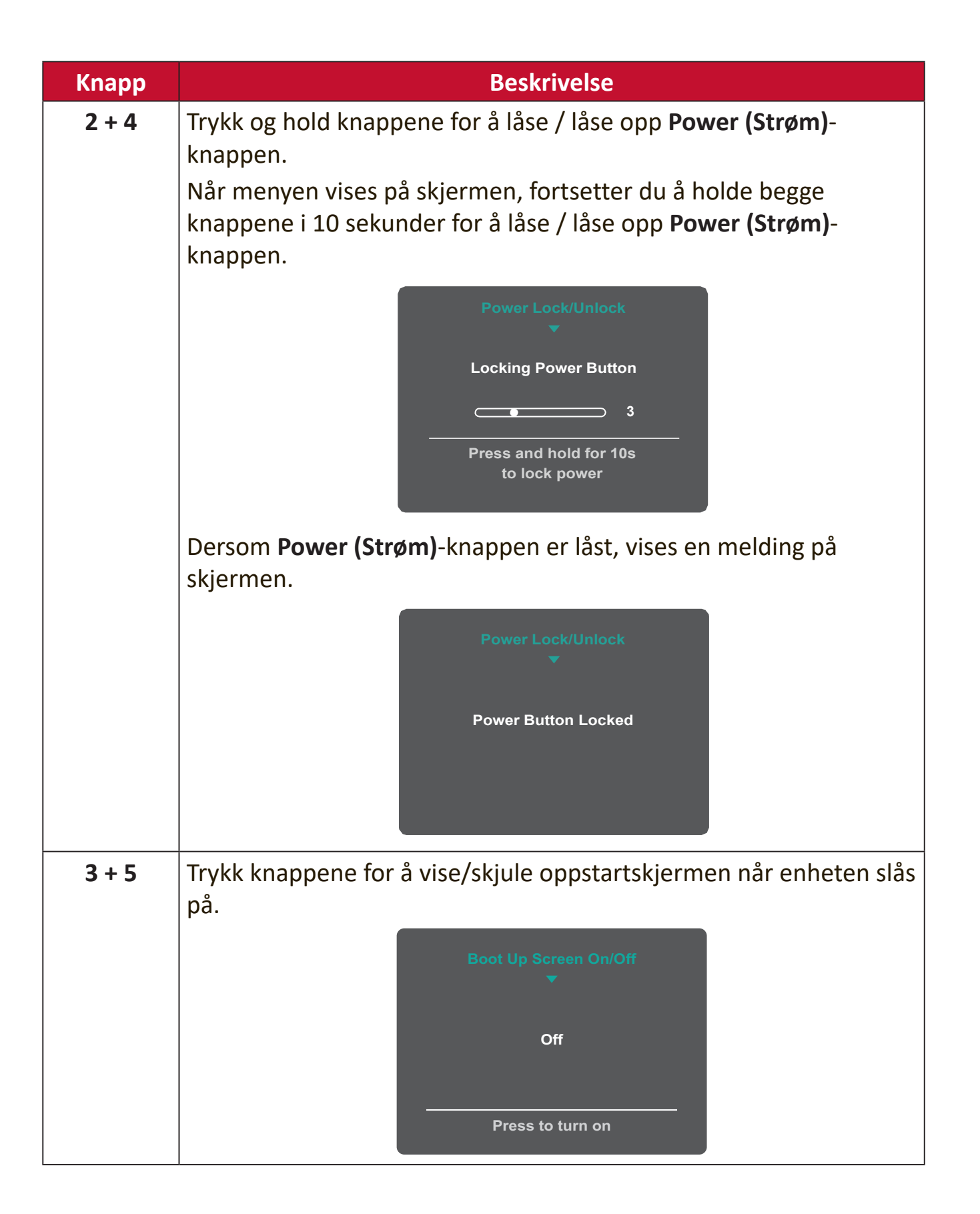

## <span id="page-30-0"></span>**Konfigurere innstillinger**

#### **Generell bruk**

![](_page_30_Figure_2.jpeg)

Knappeveiledning

**1.** Trykk **2/3/4/5**-knappen for å vise hurtigmenyen. Trykk deretter **4**-knappen for å vise skjermmenyen.

![](_page_30_Picture_118.jpeg)

**2.** Trykk **1 (ViewMode)**- eller **2**-knappen for å velge hovedmenyen. Trykk deretter **3**-knappen for å gå inn i den valgte menyen.

![](_page_30_Picture_119.jpeg)

**3.** Trykk **1 (ViewMode)**- eller **2**-knappen for å velge ønsket menyalternativ. Trykk deretter **3**-knappen for å gå inn i undermenyen.

![](_page_31_Picture_108.jpeg)

**4.** Trykk **1 (ViewMode)**- eller **2**-knappen for å justere/velge innstillingen. Trykk deretter **3**-knappen for å bekrefte.

![](_page_31_Picture_109.jpeg)

**MERKNAD:**  Enkelte menyvalgsjusteringer krever ikke at brukeren trykker på **3**-knappen for å bekrefte valget. Følg knappeveiledningen som vises nederst på skjermen for å velge alternativet eller foreta justeringer.

![](_page_32_Picture_1.jpeg)

**5.** Trykk **4**-knappen for å gå tilbake til forrige meny.

**MERKNAD:**  Trykk **5**-knappen for å avslutte skjermmenyen.

#### <span id="page-33-0"></span>**Skjermmenytre**

![](_page_33_Picture_185.jpeg)

![](_page_34_Picture_167.jpeg)

![](_page_35_Picture_151.jpeg)

![](_page_36_Picture_40.jpeg)

#### <span id="page-37-0"></span>**Menyvalg**

#### **Input Select (Inngangsvalg)**

- **1.** Trykk **2/3/4/5**-knappen for å vise hurtigmenyen. Trykk deretter **4**-knappen for å vise skjermmenyen.
- **2.** Trykk **1 (ViewMode)** eller **2**-knappen for å velge **Input Select (Inngangsvalg)**. Trykk deretter **3**-knappen for å gå inn i **Input Select (Inngangsvalg)**-menyen.

![](_page_37_Figure_4.jpeg)

**3.** Trykk **1 (ViewMode)**- eller **2**-knappen for å velge ønsket inngangskilde. Trykk deretter **3**-knappen for å bekrefte valget.

#### **Audio Adjust (Lydjustering)**

- **1.** Trykk **2/3/4/5**-knappen for å vise hurtigmenyen. Trykk deretter **4**-knappen for å vise skjermmenyen.
- **2.** Trykk **1 (ViewMode)** eller **2**-knappen for å velge **Audio Adjust (Lydjustering)**. Trykk deretter **3**-knappen for å gå inn i **Audio Adjust (Lydjustering)**-menyen.

![](_page_38_Picture_3.jpeg)

- **3.** Trykk **1 (ViewMode)** eller **2**-knappen for å velge ønsket alternativ. Trykk deretter **3**-knappen for å gå inn i undermenyen.
- **4.** Trykk **1 (ViewMode)** eller **2**-knappen for å justere/velge innstillingen, og trykk **3**-knappen for å bekrefte valget (hvis aktuelt).

![](_page_38_Picture_121.jpeg)

#### **ViewMode (Visningsmodus)-meny**

- **MERKNAD:**  Visningsmodus kan også justeres med **1 (Visningsmodus)** knappen på kontrollpanelet.
- **1.** Trykk **2/3/4/5**-knappen for å vise hurtigmenyen. Trykk deretter **4**-knappen for å vise skjermmenyen.
- **2.** Trykk **1 (ViewMode)** eller **2**-knappen for å velge **ViewMode (Visningsmodus)**. Trykk deretter **3**-knappen for å gå inn i **ViewMode (Visningsmodus)**-menyen.

![](_page_39_Figure_4.jpeg)

- **3.** Trykk **1 (ViewMode)** eller **2**-knappen for å velge innstillingen. Trykk deretter **3**-knappen for å bekrefte valget.
	- **MERKNAD:**  Noen undermenyalternativer kan ha en annen undermeny. Trykk **3**-knappen for å gå inn i skjermmenyen. Følg knappeveiledningen som vises nederst på skjermen for å velge alternativet eller foreta justeringer.

![](_page_39_Picture_162.jpeg)

#### **Color Adjust (Fargejustering)-meny**

- **MERKNAD:**  Noen undermenyer kan ikke justeres avhengig av brukerens egendefinerte innstillinger.
- **1.** Trykk **2/3/4/5**-knappen for å vise hurtigmenyen. Trykk deretter **4**-knappen for å vise skjermmenyen.
- **2.** Trykk **1 (ViewMode)** eller **2**-knappen for å velge **Color Adjust (Fargejustering)**. Trykk deretter **3**-knappen for å gå inn i **Color Adjust (Fargejustering)**-menyen.

![](_page_40_Picture_168.jpeg)

- **3.** Trykk **1 (ViewMode)** eller **2**-knappen for å velge menyalternativ. Trykk deretter **3**-knappen for å gå inn i undermenyen.
- **4.** Trykk **1 (ViewMode)** eller **2**-knappen for å velge innstillingen. Trykk deretter **3**-knappen for å bekrefte valget.
	- **MERKNAD:**  Noen undermenyalternativer kan ha en annen undermeny. Trykk **3**-knappen for å gå inn i skjermmenyen. Følg knappeveiledningen som vises nederst på skjermen for å velge alternativet eller foreta justeringer.

![](_page_40_Picture_169.jpeg)

![](_page_41_Picture_126.jpeg)

#### **Manual Image Adjust (Manuell bildejustering)-meny**

- **1.** Trykk **2/3/4/5**-knappen for å vise hurtigmenyen. Trykk deretter **4**-knappen for å vise skjermmenyen.
- **2.** Trykk **1 (ViewMode)** eller **2**-knappen for å velge **Manual Image Adjust (Manuell bildejustering)**. Trykk deretter **3**-knappen for å gå inn i **Manual Image Adjust (Manuell bildejustering)**-menyen.

![](_page_42_Picture_191.jpeg)

- **3.** Trykk **1 (ViewMode)** eller **2**-knappen for å velge menyalternativ. Trykk deretter **3**-knappen for å gå inn i undermenyen.
- **4.** Trykk **1 (ViewMode)** eller **2**-knappen for å justere/velge innstillingen. Trykk deretter **3**-knappen for å bekrefte (hvis aktuelt).

![](_page_42_Picture_192.jpeg)

**MERKNAD:**  Noen alternativer er kun tilgjengelige for analoge inngangssignaler.

#### **Setup Menu (Oppsettsmeny)**

- **1.** Trykk **2/3/4/5**-knappen for å vise hurtigmenyen. Trykk deretter **4**-knappen for å vise skjermmenyen.
- **2.** Trykk **1 (ViewMode)** eller **2**-knappen for å velge **Setup Menu (Oppsettsmeny)**. Trykk deretter **3**-knappen for å gå inn i **Setup Menu (Oppsettsmeny)**.

![](_page_43_Picture_142.jpeg)

- **3.** Trykk **1 (ViewMode)** eller **2**-knappen for å velge menyalternativ. Trykk deretter **3**-knappen for å gå inn i undermenyen.
- **4.** Trykk **1 (ViewMode)** eller **2**-knappen for å justere/velge innstillingen. Trykk deretter **3**-knappen for å bekrefte (hvis aktuelt).
	- **MERKNAD:**  Noen undermenyalternativer kan ha en annen undermeny. Trykk **3**-knappen for å gå inn i skjermmenyen. Følg knappeveiledningen som vises nederst på skjermen for å velge alternativet eller foreta justeringer.

![](_page_44_Picture_151.jpeg)

![](_page_45_Picture_28.jpeg)

# <span id="page-46-0"></span>**Vedlegg**

## **Spesifikasjoner**

![](_page_46_Picture_212.jpeg)

![](_page_47_Picture_72.jpeg)

**1** Ikke sett grafikkortet i datamaskinen til å overskride disse tidsmodusene; hvis du gjør det, kan det føre til permanent skade på skjermen.

**2** Bruk kun strømadapter fra ViewSonic® eller en autorisert kilde.

**3** Maksimalt strømforbruk med maks. luminans, og USB/høyttaler aktiv.

## <span id="page-48-0"></span>**Ordliste**

Denne delen beskriver standard ordlisten for uttrykk som brukes på alle LCDskjermmodeller. Uttrykkene står i alfabetisk rekkefølge.

**MERKNAD:**  Noen uttrykk kan ikke gjelde for skjermen.

#### **A Advanced DCR (Avansert DCR)**

Avansert DCR-teknologi oppdager automatisk bildesignalet og kontrollerer bakgrunnslysstyrken og fargen intelligent for å forbedre muligheten til å gjøre svart svartere på en mørk scene og gjøre hvitt hvitere i lyse omgivelser.

#### **All Recall (Hent alle)**

Returnerer justeringene tilbake til fabrikkinnstillingene dersom skjermen går i fabrikkinnstilt timing-modus som står oppført i spesifikasjonene i denne håndboken.

**MERKNAD:**  (Unntak) Denne kontrollen påvirker ikke endringer som gjøres med «Valg av språk» eller «Strømlåsinnstilling».

#### **Audio Adjust (Lydjustering)**

Justerer lydstyrken, demper lyden, eller bytter mellom innganger hvis du har mer enn én kilde.

#### **Auto Detect (Gjenkjenn automatisk)**

Hvis den gheldende inngangskilden ikke gir noe signal, går skjermen automatisk til neste inngangsalternativ. Denne funksjonen er på enkelte modeller deaktivert som standard.

#### **Auto Image Adjust (Automatisk bildejustering)**

Justerer automatisk størrelser, midtstiller og finjusterer videosignalet for å eliminere bølger og forvrengning.

#### **B Black Stabilization (Svart-stabilisering)**

ViewSonics svart-stabilisering gir økt synlighet og detaljnivå ved å gjøre mørke scener lysere.

#### **Blue Light Filter (Blålysfilter)**

Justerer filteret som blokkerer blått lys med høy energi slik at det blir behagelig å se.

#### **Brightness (Lysstyrke)**

Justerer bakgrunnssvartnivåer på skjermbildet.

#### **C Color Range (Fargeområde)**

Skjermen kan registrere inngangssignalets fargeområde automatisk. Du kan manuelt endre alternativene for fargeområde for å passe det riktige fargeområdet hvis fargene ikke vises riktig.

![](_page_49_Picture_132.jpeg)

#### **Color Space (Fargerom)**

Lar brukere velge hvilket fargerom de vil bruke til skjermens fargeutgang (RGB, YUV).

#### **Color Temperature (Fargetemperatur)**

Lar brukere velge spesifikke fargetemperaturinnstillinger for å tilpasse visningen ytterligere.

![](_page_49_Picture_133.jpeg)

#### **Contrast (Kontrast)**

Justerer forskjellen mellom bildebakgrunnen (svart nivå) og forgrunnen (hvitt nivå).

### **F Fine Tune (Finjustering)**

Forbedre forvrengt bildekvalitet fra et analogt signal.

#### **G Game Mode (Spillmodus)**

Integrerer en spillorientert skjermmenydesign, inkludert prekalibrerte spillinnstillinger for skytespill, strategispill og MOBA. Hver modus er funksjonstilpasset med testing i spillet og justeringer laget for den beste blandingen av farge og teknologi.

#### **Gamma**

Lar brukere justere lysstyrkenivået på skjermens gråtonenivåer manuelt. Det er seks valg: 1.8, 2.0, 2.2, 2.4, 2.6 og 2.8.

#### **H H./V. Position (H./V. posisjon)**

Juster skjermen horisontalt og/eller vertikalt.

#### **Horizontal Size (Horisontal størrelse)**

Strekk eller forkort skjermen på den horisontale aksen.

#### **Hue (Nyanse)**

Justerer nyansen til hver farge (rød, grønn, blå, cyan, magenta og gul).

#### **I Information (Informasjon)**

Viser timing-modus (videosignalinngang) som kommer fra grafikkortet i datamaskinen, LCD-modellnummeret, serienummeret og nettadressen til ViewSonic®-nettstedet. Se bruksanvisningen til grafikkortet for instruksjoner om hvordan du endrer oppløsning og oppdateringshastighet (vertikal frekvens).

**MERKNAD:**  VESA 1024 x 768 ved 60 Hz betyr for eksempel at oppløsningen er 1024 x 768 og oppdateringshastigheten er 60 Hz.

#### **Input Select (Inngangsvalg)**

Veksler mellom de ulike innstillingene som er tilgjengelige for skjermen.

#### **L Low Input Lag (Lite inngangsforsinkelse)**

ViewSonic® gir lite inngangsforsinkelse ved hjelp av en skjermprosessreduksjon som reduserer signalforsinkelsen. Under undermenyen «Lite inngangsforsinkelse» kan du velge riktig hastighet for ønsket bruk fra alternativene.

#### **M Manual Image Adjust (Manuell bildejustering)**

Viser «Manuell bildejustering»-menyen. Du kan angi en rekke bildekvalitetsjusteringer manuelt.

#### **Memory Recall (Hent fra minne)**

Returnerer justeringene tilbake til fabrikkinnstillingene dersom skjermen går i fabrikkinnstilt timing-modus som står oppført i spesifikasjonene i denne håndboken.

#### **MERKNAD:**

- (Unntak) Denne kontrollen påvirker ikke endringer som gjøres i «Valg av språk» eller «Strømlåsinnstilling».
- Hent fra minne er standard skjermkonfigurasjon og innstillinger som ved leverasjonstidspunktet. Hent fra minne er innstillingen der produktet er kvalifisert for ENERGY STAR®. Eventuelle endringer i standard skjermkonfigurasjon og innstillinger fra leverasjonstidspunktet vil endre energiforbruket, og kan øke energiforbruket utover begrensningene som kreves for ENERGY STAR®-kvalifisering, ettersom gjeldende. ENERGY STAR® er et sett med retningslinjer for strømsparing utgitt av det amerikanske miljøvernbyrået (EPA). ENERGY STAR® er et felles program fra det amerikanske miljøvernbyrået og det amerikanske energidepartementet som hjelper oss alle med å spare

penger og beskytte miljøet gjennom energieffektive produkter og praksiser.

![](_page_51_Picture_8.jpeg)

### **O OSD Pivot (Skjermmenydreiing)**

Stiller inn visningsretning til skjermmenyen.

![](_page_51_Picture_130.jpeg)

#### **Overscan (Overskann)**

Refererer til et beskåret bilde på skjermen. En innstilling på skjermen zoomer inn på filminnhold slik at du ikke ser de ytterste kantene på filmen.

#### **R Recall (Hent)**

Tilbakestiller ViewMode (Visningsmodus)-skjerminnstillingene.

#### **Resolution Notice (Oppløsningsmerknad)**

Meldingen informerer brukere om at den gjeldende visningsoppløsningen ikke er den riktige opprinnelige oppløsningen. Denne meldingen vises i skjerminnstillingsvinduet når du skjermoppløsningen stilles inn.

#### **Response Time (Responstid)**

Lager jevne bilder uten streker, uskarphet eller etterbilde. Lite responstid er perfekt for grafiske intense spill og gir fantastisk visuell kvalitet mens man ser på sport eller actionfilmer.

#### **RGB Color Space (RGB-fargeområde)**

Det vanligste fargerommet for skjermer. Rødt, grønt og blått lys legges sammen for å gjengi et bredt utvalg av farger.

#### **S Saturation (Metning)**

Justerer fargedybden til hver farge (rød, grønn, blå, cyan, magenta og gul).

#### **Setup Menu (Oppsettsmeny)**

Justerer skjermmenyinnstillingene (OSD). Mange av disse innstillingene kan aktivere varsler på skjermen slik at brukerne ikke trenger å åpne menyen igjen.

#### **Sharpness (Skarphet)**

Justerer bildekvaliteten på skjermen.

#### **V ViewMode**

ViewSonsonics unike ViewMode (Visningsmodus)-funksjon tilbyr forhåndsinnstillingene «Game» (Spill), «Movie» (Film), «Web», «Text» (Tekst), «MAC» og «Mono». Disse forhåndsinnstillingene er spesielt utformet for å gi en optimal visningsopplevelse for ulike bruksområder for skjermen.

#### **Y YUV Color Space (YUV-fargeområde)**

YUV-fargeområdet brukes til fargebilder og videobehandling med hensyn til egenskapene til menneskeøyet og tillater redusert båndbredde til kromakomponenter uten perseptuell forvrengning.

## <span id="page-53-0"></span>**Feilsøking**

Denne delen beskriver noen vanlige problemer du kan oppleve når du bruker skjermen.

![](_page_53_Picture_188.jpeg)

![](_page_54_Picture_186.jpeg)

## <span id="page-55-0"></span>**Vedlikehold**

#### **Generelle forholdsregler**

- Kontroller at skjermen er slått av og at strømkabelen er tatt ut av stikkontakten.
- Du må aldri sprøyte eller helle væske rett på skjermen eller kabinettet.
- Håndter skjermen med omhu, da en mørkere farget skjerm, hvis den blir slutt, kan vise merker tydeligere enn en lysere farget skjerm.

#### **Rengjøre skjermen**

- Tørk av skjermen med en ren, myk, lofri klut. Dette fjerner støv og andre partikler.
- Hvis skjermen fortsatt ikke er ren, bruker du en liten mengde ikke-ammoniakk, ikke-alkoholbasert glassrenser på en ren, myk, lofri klut, så tørker du deretter av skjermen.

#### **Rengjøre kabinettet**

- Bruk en ren, tørr klut.
- Hvia kabinettet fortsatt ikke er rent, påfører du en liten mengde ikke-ammoniakk, ikke-alkoholbasert, mild ikke-slipende vaskemiddel på en ren, myk, lofri klut, så tørker du deretter av overflaten.

#### **Ansvarsfraskrivelse**

- ViewSonic® anbefaler ikke bruk av ammoniakk eller alkoholbaserte rengjøringsmidler på skjermen eller kabinettet. Noen kjemiske rengjøringsmidler har blitt rapportert å skade skjermen og/eller kabinettet til skjermen.
- ViewSonic® er ikke ansvarlig for skade som følge av bruk av ammoniakk eller alkoholbaserte rengjøringsmidler.

# <span id="page-56-0"></span>**Regulatorisk og serviceinformasjon**

## **Samsvarsinformasjon**

Denne delen omhandler alle tilknyttede krav og uttalelser om forskrifter. Bekreftede tilsvarende søknader skal referere til merkeskilteetiketter og relevant merking på enheten.

#### **FCC-samsvarserklæring**

Denne enheten samsvarer med del 15 i FCC-reglene. Bruk er underlagt følgende to betingelser: (1) Denne enheten skal ikke forårsake skadelig interferens, og (2) denne enheten må godta all mottatt interferens, inkludert interferens som kan forårsake uønsket drift. Dette apparatet er testet og er funnet å overholde grensene for et digitalt apparat av klasse B, i overensstemmelse med del 15 av FCC-regelverket.

Grenseverdiene er utformet for å gi en rimelig grad av beskyttelse mot uønsket interferens i bomiljøer. Dette utstyret genererer, bruker og kan utstråle radiofrekvensenergi. Hvis det ikke installeres og brukes i henhold til instruksjonene, kan det forårsake skadelig interferens med radiokommunikasjonsutstyr. Det finnes imidlertid ingen garanti for at interferens ikke vil oppstå i en bestemt installasjon. Hvis dette utstyret forårsaker skadelig interferens med radio- eller TV-mottak, som kan avgjøres ved å slå av og på enheten, oppfordres brukeren til å forsøke å korrigere interferensen ved å gjennomføre et eller flere av de følgende tiltakene:

- Juster eller flytt mottakerantennen.
- Øk avstanden mellom utstyret og mottakeren.
- Sett utstyret inn i en stikkontakt på en annen kurs enn den mottakeren er koblet til.
- Kontakt forhandleren eller en erfaren radio-/TV-tekniker for å få hjelp.

**Advarsel:** Du advares om at endringer eller modifikasjoner som ikke er uttrykkelig godkjent av Seiko Epson Corporation kan ugyldiggjøre din rett til å bruke utstyret.

#### **Industry Canada-erklæring**

CAN ICES-003(B) / NMB-003(B)

#### **CE-samsvar for europeiske land**

Enheten samsvarer med EMC-direktivet 2014/30/EU og Lavspenningsdirektivet 2014/35/EU.

#### <span id="page-57-0"></span>**Følgende informasjon er kun for EU-medlemsland:**

Merket som vises til høyre samsvarer med direktivet om avfall fra elektrisk og elektronisk utstyr 2012/19/EU (WEEE). Merket indikerer et krav om at utstyret IKKE skal kastes som usortert kommunalt avfall men at retur- og innsamlingssystemer skal brukes i henhold til lokal lovgivning.

#### **Deklarasjon av RoHS-samsvar**

Dette produktet er utformet og produsert i samsvar med Europaparlamentets og -rådets direktiv 2011/65/EU om begrensning av bruken av visse farlige stoffer i elektrisk og elektronisk utstyr (RoHS-direktivet) og anses å være i samsvar med de maksimale konsentrasjonsverdiene utstedt av European Technical Adaptation Committee (TAC) som vist nedenfor:

![](_page_57_Picture_164.jpeg)

#### **Visse komponenter av produkter som nevnt ovenfor er fritatt i henhold til vedlegg III i RoHS-direktiver som nevnt nedenfor.**

- Kobberlegering som inneholder opptil 4 vektprosent bly.
- Bly i loddetinn med høy smeltetemperatur (dvs. blybaserte legeringer som inneholder 85 eller høyere vektprosent bly).
- Elektriske og elektroniske komponenter som inneholder bly i glass eller keramikk annet enn dielektrisk keramikk i kondensatorer, f.eks. piezoelektriske enheter, eller i en glass- eller keramikkmatriseforbindelse.

#### <span id="page-58-0"></span>**Begrensning av farlige stoffer i India**

Erklæring om begrensning av farlige stoffer uttalelse (India) Dette produktet er i samsvar med Indias «Regel om elektronisk avfall 2011», som forbyr bruk av bly, kvikksølv, seksverdig krom, polybromerte bifenyler eller polybromerte difenyletere i konsentrasjoner som overstiger 0,1 av vekt % og 0,01 av vekt % for kadmium, bortsett fra unntakene angitt i vedlegg 2 av Regelen.

#### **Avhending av produktet ved slutten av produktlivet**

ViewSonic® respekterer miljøet og er forpliktet til å jobbe og leve grønt. Takk for at du er en del av smartere, grønnere databehandling Besøk ViewSonic®-nettstedet for å lære mer.

**USA og Canada:**

https://www.viewsonic.com/us/go-green-with-viewsonic

**Europa:** https://www.viewsonic.com/eu/go-green-with-viewsonic

**Taiwan:** 

https://recycle.epa.gov.tw[/](https://recycle.epa.gov.tw/)

### <span id="page-59-0"></span>**Informasjon om opphavsrett**

Copyright© ViewSonic® Corporation, 2023. Med enerett.

Macintosh og Power Macintosh er registrerte varemerker for Apple Inc.

Microsoft, Windows og Windows-logoen er registrerte varemerker for Microsoft Corporation i USA og andre land.

ViewSonic®, logoen med tre fugler, OnView, ViewMatch og ViewMeter er registrerte varemerker for ViewSonic® Corporation.

VESA er et registrert varemerke for Video Electronics Standards Association. DPMS, DisplayPort og DDC er varemerker for VESA.

ENERGY STAR® er et registrert varemerke for US Environmental Protection Agency (EPA).

Som ENERGY STAR®-partner har ViewSonic® Corporation konstatert at dette produktet imøtekommer ENERGY STAR® sine retningslinjer for energieffektivitet.

**Ansvarsfraskrivelse:** ViewSonic® Corporation skal ikke holdes ansvarlig for tekniske eller redaksjonelle feil eller utelatelser som er inkludert i dette dokumentet eller for tilfeldige skader eller følgeskader som skyldes forsyning av dette materialet eller ytelsen eller bruken av dette produktet.

Av hensyn til produktforbedringer forbeholder ViewSonic® Corporation seg retten til å endre produktspesifikasjoner uten varsel. Informasjonen i dette dokumentet kan endres uten forvarsel.

Ingen del av dette dokumentet kan kopieres, reproduseres eller overføres på noen måte, til noe formål, uten skriftlig tillatelse fra ViewSonic® Corporation.

VG2456\_UG\_NOR\_1a\_20230830

#### <span id="page-60-0"></span>**Kundeservice**

For teknisk støtte eller produkttjeneste kan du se tabellen nedenfor eller kontakte din forhandler.

**MERKNAD:** Du trenger produktets serienummer.

![](_page_60_Picture_128.jpeg)

#### **Begrenset garanti**

ViewSonic®-skjerm

#### <span id="page-61-0"></span>**Hva garantien dekker:**

ViewSonic® garanterer at produktene sine skal være fri for mangler i materiale og utførelse under garantiperioden. Hvis et produkt viser seg å ha mangler i materiale eller utførelse i garantiperioden, vil ViewSonic®, etter eget skjønn og som ditt eneste rettsmiddel, reparere eller erstatte produktet med et lignende produkt. Erstatningsprodukt eller deler kan omfatte tilbakeførte eller oppussede deler eller komponenter. Reparasjons- eller utskiftningsenheten eller deler eller komponenter vil bli dekket av resten av den gjenværende tiden til kundens originale begrensede garanti, og garantiperioden vil ikke bli forlenget. ViewSonic® gir ingen garanti for tredjeparts programvare, enten den er inkludert i produktet eller installert av kunden eller installasjon av uautoriserte maskinvaredeler eller komponenter (f.eks. projektorlamper). (Se: delen «Hva garantien utelukker og ikke dekker».)

#### **Hvor lenge garantien gjelder:**

ViewSonic®-skjermer er garantert i mellom 1 og 3 år, avhengig av kjøpsland, for alle deler, inkludert lyskilden og alt utført arbeid fra datoen til første kjøp av forbruker.

#### **Hvem garantien beskytter:**

Denne garantien gjelder bare for den første forbrukeren som kjøper.

#### **Hva garantien utelukker og ikke dekker:**

- et produkt der serienummeret er skadet, endret eller fjernet
- skade, forringelse eller feil som følge av:
	- ͫ ulykke, misbruk, forsømmelse, brann, vann, lyn eller andre naturforhold, uautorisert endring av produktet eller at instruksjonene som følger med produktet ikke følges
	- ͫ reparasjon eller forsøk på reparasjon av noen som ikke er autorisert av ViewSonic®
	- ͫ skader på eller tap av programmer, data eller flyttbare lagringsmedier
	- ͫ normal slitasje
	- ͫ fjerning eller installasjon av produktet
- programvare- eller datatap som oppstår under reparasjon eller utskifting
- eventuelle skader på produktet på grunn av forsendelse
- årsaker utenfor produktet, for eksempel strømfluktuasjon eller -svikt
- bruk av forsyninger eller deler som ikke oppfyller ViewSonics spesifikasjoner
- eierens manglende utførelse av periodisk produktvedlikehold som angitt i brukerveiledningen
- andre årsaker som ikke gjelder material- eller fabrikasjonsfeil
- skader forårsaket av statiske (ikke-bevegelige) bilder som vises over lengre tidsperioder (også kalt bildeinnbrenning)
- programvare eventuell tredjepartsprogramvare som følger med produktet eller er installert av kunden
- maskinvare/tilbehør/deler/komponenter installasjon av uautorisert maskinvare, tilbehør, forbruksvarer eller komponenter (f.eks. projektorlamper)
- skader på eller mishandling av belegget på overflaten til skjermen ved uegnet rengjøring som beskrevet i produktets brukerveiledning
- utgifter til fjerning, installasjon og oppsett, inkludert veggmontering av produktet

#### **Slik får du service:**

- For informasjon om hvordan du får service under garantien kan du kontakte kundestøtten til ViewSonic®. (Se siden «Kundeservice».) Du må oppgi produktets serienummer.
- For å få garantiservice blir du nødt til å oppgi: (a) original kvittering med dato, (b) navnet ditt, (c) adressen din, (d) en beskrivelse av problemet og (e) serienummeret til produktet.
- Ta eller send produktet, med frakten forhåndsbetalt, i originalemballasjen til et autorisert ViewSonic®-servicesenter eller ViewSonic®.
- For ytterligere informasjon eller navnet på nærmeste ViewSonic®-servicesenter kan du kontakte ViewSonic®.

#### **Begrensning av underforståtte garantier:**

Det er ingen garantier, uttrykte eller underforståtte, som går utover beskrivelsen i dette dokumentet, inkludert den underforståtte garantien om salgbarhet og egnethet til et bestemt formål.

#### **Eksklusjon av skader:**

ViewSonics ansvar er begrenset til kostnadene ved reparasjon eller utskifting av produktet. ViewSonic® skal ikke holdes ansvarlig for:

- skade på annen eiendom forårsaket av eventuelle mangler ved produktet, skader grunnet ulempe, tap av bruken av produktet, tap av tid, tap av fortjeneste, tap av forretningsmulighet, tap av goodwill, forstyrrelse av forretningsforhold eller annet kommersielt tap, selv om det informeres om muligheten for slike skader
- eventuelle andre skader, enten tilfeldige, følgeskader eller annet
- eventuelle krav mot kunden av en annen part
- reparasjon eller forsøk på reparasjon av noen som ikke er autorisert av ViewSonic®

#### **Effekt av statlig lovgivning:**

Denne garantien gir deg bestemte lovmessige rettigheter, og du kan også ha andre rettigheter som varierer fra stat til stat. Enkelte stater tillater ikke begrensninger på underforståtte garantier og/eller tillater ikke utelukkelse av tilfeldige eller følgeskader, så de ovennevnte begrensningene og ekskluderingene gjelder kanskje ikke for deg.

#### **Salg utenfor USA og Canada:**

For garantiinformasjon og service på ViewSonic®-produkter som selges utenfor USA og Canada kan du kontakte ViewSonic® eller din lokale ViewSonic®-forhandler. Garantiperioden til dette produktet i fastlands-Kina (utenfor Hong Kong, Macao og Taiwan) er underlagt vilkårene i vedlikeholdsgarantikortet. Brukere i Europa og Russland finner fullstendig informasjon om garantien på: <http://www.viewsonic.com/eu/> under «Support/Warranty Information» (Støtte-/ garantiinformasjon).

Mal for skjermgarantivilkår i UG VSC\_TEMP\_2007

![](_page_64_Picture_0.jpeg)